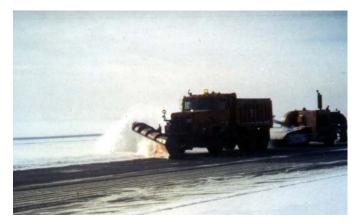

### PRACTICAL RUNWAY ICE and SNOW MANAGEMENT (PRISM) Computer Program

(version 1.00)

Program Manual

November 1998

Prepared for:

Transportation Development Centre Transport Canada

Aerodrome Safety Branch Transport Canada Aviation

Prepared by:

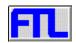

Fleet Technology Limited 311 Legget Drive Kanata, ON K2K 1Z8

#### ACKNOWLEDGEMENTS

This work has been guided by the project review committee listed below. Their input to the project throughout its development has been most useful and encouraging.

| Mr. JL. René | Transportation Development Centre (Transport Canada) |
|--------------|------------------------------------------------------|
| Mr. D. Morra | Aerodrome Safety Branch (Transport Canada)           |

The project team also acknowledges the technical input and cooperation provided by staff from the Mirabel and North Bay airports, who provided practical guidance throughout the development of this software.

| Mirabel Airport   | Mr. P. Glenfield<br>Mr. R. Lussier                   |
|-------------------|------------------------------------------------------|
| North Bay Airport | Mr. G. Rigby<br>Mr. H. Gauthier<br>Mr. D. Williamson |

#### FLEET TECHNOLOGY LIMITED PROJECT TEAM

| George Comfort   | Project Manager  |
|------------------|------------------|
| Mike Steele      | System Developer |
| Terry Brown      | Programmer       |
| Andrew MacDonald | Programmer       |
| J.P. Town        | Programmer       |

#### DISCLAIMER

The contents of this manual and the processes and data that are embedded in the program reflect the views of Fleet Technology Limited and do not necessarily reflect the official views or opinions of the Transportation Development Centre or the Aerodrome Safety Branch of Transport Canada.

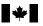

#### **PUBLICATION DATA FORM**

Canadä

| 1.  | Transport Canada Publication No.                                                                                         | <ol><li>Project No.</li></ol>   |                          | <ol><li>Recipient's C</li></ol>       | atalogue No.         |              |
|-----|----------------------------------------------------------------------------------------------------|---------------------------------|--------------------------|---------------------------------------|----------------------|--------------|
|     | TP 13339E                                                                                                    | 9189                            |                          |                                       |                      |              |
|     |                                                                                                    |                                 |                          |                                       |                      |              |
| 4.  | Title and Subtitle                                                                                                    |                                 |                          | 5. Publication D                      | ate                  |              |
|     | Practical Runway Ice and Snow Management (PRISM)                                                                         |                                 |                          | Novemb                                | per 1998             |              |
|     | Computer Program: Program Manua                                                                                          |                                 |                          |                                       |                      |              |
|     |                                                                                                    | -                               |                          | 6. Performing C                       | rganization Docume   | ent No.      |
|     |                                                                                                    |                                 |                          | 4640C.I                               | -R                   |              |
|     |                                                                                                    |                                 |                          | 10100.1                               | IX .                 |              |
| 7.  | Author(s)                                                                                                    |                                 |                          | 8. Transport Ca                       | nada File No.        |              |
|     | G. Comfort and M. Steele                                                                                                 |                                 |                          | 7CD14                                 | 55-258-3             |              |
|     |                                                                                                    |                                 |                          | 200140                                | 200 0                |              |
| 9.  | Performing Organization Name and Address                                                                                 |                                 |                          | 10. PWGSC File                        | No.                  |              |
|     | Fleet Technology Limited                                                                                                 |                                 |                          | XSD-6-0                               | 12550                |              |
|     | 311 Leggett Drive                                                                                                    |                                 |                          |                                       | 52000                |              |
|     | Kanata, Ontario                                                                                                    |                                 |                          | 11. PWGSC or T                        | ransport Canada C    | ontract No.  |
|     | K2K 1Z8                                                                                                    |                                 |                          | T8200-P                               | 5-5525/01-X          | SD           |
|     |                                                                                                    |                                 |                          | 10200-0                               | -5525/01-7           |              |
| 12. | Sponsoring Agency Name and Address                                                                                       |                                 |                          | 13. Type of Publi                     | ication and Period C | overed       |
|     | Transportation Development Centre                                                                                        | (TDC)                           |                          | Final                                 |                      |              |
|     | 800 René Lévesque Blvd. West                                                                                             | ( )                             |                          | 1 mai                                 |                      |              |
|     | Suite 600                                                                                                    |                                 |                          | 14. Project Office                    | er                   |              |
|     | Montreal, Quebec                                                                                                    |                                 |                          | Howard                                | Posluns              |              |
|     | H3B 1X9                                                                                                    |                                 |                          | Tioward                               | 1 0310113            |              |
| 15. | Supplementary Notes (Funding programs, titles of related pub                                                             | blications, etc.)               |                          |                                       |                      |              |
|     | Co-sponsored by Aerodrome Safety                                                                                         | Branch Transport C              | anada Aviation           |                                       |                      |              |
|     | So-sponsored by Acroaronic Odiety                                                                                        | branch, fransport o             |                          |                                       |                      |              |
|     |                                                                                                    |                                 |                          |                                       |                      |              |
| 16. | Abstract                                                                                                    |                                 |                          |                                       |                      |              |
|     | A computer program Dractical Dup                                                                                         | way Show and loa                | Managamant (D            | DISM) has been                        | n dovolono           | d to provide |
|     | A computer program, Practical Run                                                                                        |                                 |                          |                                       |                      |              |
|     | Transport Canada with a system for<br>information includes:                                                              | integrating key into            |                          | to writer mainte                      | enance oper          | auons. mis   |
|     | mornation includes.                                                                                                    |                                 |                          |                                       |                      |              |
|     | • runway surface condition (RSC)                                                                                         |                                 |                          |                                       |                      |              |
|     | weather records                                                                                                    |                                 |                          |                                       |                      |              |
|     | <ul> <li>equipment usage and status</li> </ul>                                                                           |                                 |                          |                                       |                      |              |
|     | winter maintenance materials use                                                                                         | ed and available                |                          |                                       |                      |              |
|     | <ul> <li>labour resources used</li> </ul>                                                                                |                                 |                          |                                       |                      |              |
|     |                                                                                                    | 6                               | utu af a stisus a d      | · · · · · · · · · · · · · · · · · · · |                      |              |
|     | PRISM also provides a framework f                                                                                        |                                 |                          | lisories to advise                    | e operators          | on the most  |
|     | appropriate winter maintenance, give                                                                                     | en RSC and weather              | conditions.              |                                       |                      |              |
|     | This management information data b                                                                                       | ank will be a valuabl           | e tool for:              |                                       |                      |              |
|     |                                                                                                    |                                 |                          |                                       |                      |              |
|     | <ul> <li>cost control and budgeting</li> <li>evaluation of the effectiveness of winter maintenance operations</li> </ul> |                                 |                          |                                       |                      |              |
|     |                                                                                                    | i winter maintenance            | operations               |                                       |                      |              |
|     | training                                                                                                    |                                 |                          |                                       |                      |              |
|     | reference                                                                                                    |                                 |                          |                                       |                      |              |
|     |                                                                                                    |                                 |                          |                                       |                      |              |
|     |                                                                                                    |                                 |                          |                                       |                      |              |
|     |                                                                                                    |                                 |                          |                                       |                      |              |
| 17  | Key Words                                                                                                    |                                 | 18. Distribution Stateme | ent                                   |                      |              |
|     |                                                                                                    | aement                          |                          | ber of copies av                      | ailable from         | the          |
|     | Runways, airport ice and snow mana<br>airport winter operations                                                          | igement,                        |                          | ion Developmen                        |                      |              |
|     |                                                                                                    |                                 | ransportat               |                                       | Contre               |              |
|     |                                                                                                    |                                 |                          |                                       |                      |              |
| 19. | Security Classification (of this publication)                                                                            | 20. Security Classification (of | this page)               | 21. Declassification                  | 22. No. of           | 23. Price    |
|     | Unclassified                                                                                                    | Unclassified                    |                          | (date)                                | Pages<br>x, 48,      | Shipping/    |
|     |                                                                                                    |                                 |                          |                                       | app.                 | Handling     |

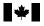

# FORMULE DE DONNÉES DOUR DURLICATION

manutention

Cana

15

ann.

| Canada Canada                                                                                                    |                                             |                 |                                     |                       | OBLICATI     |
|----------------------------------------------------------------------------------------------------|---------------------------------------------|-----------------|-------------------------------------|-----------------------|--------------|
| Nº de la publication de Transports Canada                                                                                                    | 2. Nº de l'étude                            |                 | 3. Nº de catalo                     | gue du destinataire   |              |
| TP 13339E                                                                                                    | 9189                                        |                 |                                     |                       |              |
| Titre et sous-titre                                                                                                    |                                             |                 | 5. Date de la p                     | ublication            |              |
| Practical Runway Ice and Snow Management (PRISM)                                                                                                    |                                             |                 |                                     | bre 1998              |              |
| Computer Program: Program M                                                                                                    | anuai                                       |                 | 6. N° de docun                      | nent de l'organisme e | exécutant    |
|                                                                                                    |                                             |                 | 4640C.                              | -                     |              |
| Auteur(s)                                                                                                    |                                             |                 | 8. Nº de dossie                     | er - Transports Cana  | da           |
| G. Comfort et M. Steele                                                                                                    |                                             |                 | ZCD14                               | 55-258-3              |              |
| Nom et adresse de l'organisme exécutant                                                                                                    |                                             |                 | 10. N° de dossie                    | er - TPSGC            |              |
| Fleet Technology Limited 311 Leggett Drive                                                                                                    |                                             |                 | XSD-6-                              | 02550                 |              |
| Kanata, Ontario                                                                                                    |                                             |                 | 11. Nº de contra                    | t - TPSGC ou Trans    | ports Canada |
| K2K 1Z8                                                                                                    |                                             |                 | T8200-                              | 5-5525/01-X           | SD           |
| Nom et adresse de l'organisme parrain                                                                                                    |                                             |                 | 13. Genre de pu                     | blication et période  | /isée        |
| Centre de développement des t<br>800, boul. René-Lévesque Oue                                                                                                    | ,                                           |                 | Final                               |                       |              |
| Bureau 600                                                                                                    |                                             |                 | 14. Agent de pro                    | ojet                  |              |
| Montréal (Québec)<br>H3B 1X9                                                                                                    |                                             |                 | Howard                              | l Posluns             |              |
| Remarques additionnelles (programmes de financem                                                                                                    | ent, titres de publications connexes, etc.) |                 |                                     |                       |              |
| Résumé<br>Un programme informatique d<br><i>Practical Runway Snow and Ice</i><br>facilitant l'intégration de divers<br>données sont les suivantes :                                                     | e Management), a été dév                    | eloppé. Il vise | à doter Transpo                     | rts Canada o          | l'un système |
| <ul> <li>état de la surface des pistes</li> <li>prévisions météorologiques</li> <li>disponibilité et état du maté</li> <li>produits d'entretien utilisés</li> <li>suivi de la main-d'oeuvre.</li> </ul> | ;<br>riel d'entretien;                      |                 |                                     |                       |              |
| Le PRISM sert en outre à la mis<br>mesures d'entretien les plus ap                                                                                                    |                                             |                 |                                     |                       |              |
| Cette base de données d'inform                                                                                                    |                                             |                 |                                     |                       |              |
| <ul> <li>pour limiter et planifier les d</li> <li>pour évaluer l'efficacité des</li> <li>pour la formation;</li> <li>en tant qu'outil de consultat</li> </ul>                                           | opérations hivernales d'é                   | entretien;      |                                     |                       |              |
| Nata aléa                                                                                                    |                                             | 40 Diff         |                                     |                       |              |
| Mots clés<br>Pistes, déneigement et déglaça<br>opérations aéroportuaires hiver                                                                                                    |                                             |                 | le développemer<br>e limité d'exemp |                       | orts dispose |
| Classification de sécurité (de cette publication)                                                                                                    | 20. Classification de sécurité (c           | le cette page)  | 21. Déclassification                | 22. Nombre            | 23. Prix     |
| Non classifiée                                                                                                    | Non classifiée                              |                 | (date)                              | de pages<br>x, 48,    | Port et      |

Non classifiée

Non classifiée

# CONTENTS

| 1. IN | NTRODUCTION                                                 | 1  |
|-------|-------------------------------------------------------------|----|
| 1.1   | PRISM Software Background and Objectives                    | 1  |
| 1.2   | Software Development Status                                 |    |
| 1.    | 2.1 Development Process and Stage of Development            | 2  |
| 1.    | 2.2 Mirabel-Specific Features                               | 2  |
| 1.    | 2.3 Table Content                                           | 2  |
| 1.3   | Software Installation                                       | 3  |
| 1.4   | Hardware and Software Requirements                          | 4  |
| 1.5   | PRISM Program Overview                                      | 4  |
|       | 5.1 Application Used                                        |    |
| 1.    | 5.2 Overview of Program Structure and Capabilities          | 4  |
| 1.6   | Main User Interface                                         | 6  |
| 1.    | 6.1 Title Page                                              | 6  |
| 1.    | 6.2 Switchboard                                             | 6  |
| 1.    | 6.3 Online Help                                             | 8  |
| 1.    | 6.4 Language                                                | 8  |
| 1.7   | Options                                                     | 8  |
| 1.    | 7.1 Consumable Options                                      | 8  |
| 1.    | 7.2 Password Protection and Controls                        | 8  |
| 1.    | 7.3 Runway Surface Condition Remarks                        | 9  |
| 1.    | 7.4 Fax Setup                                               | 10 |
| 1.    | 7.5 Importing Weather Data                                  |    |
| 1.    | 7.6 Importing an External RSC File                          | 10 |
|       |                                                             |    |
| 2. It | VPUTS                                                       | 12 |
| 2.1   | Overview                                                    | 12 |
| 2.2   | Chart Format RSCs                                           | 12 |
| 2.    | 2.1 Overview                                                | 12 |
| 2.    | 2.2 Preparing RSCs: Screen Layout                           | 13 |
| 2.    | 2.3 Preparing RSCs: Runway Remarks                          | 13 |
| 2.    | 2.4 Preparing RSCs: Copying RSCs to Many Taxiways           | 15 |
| 2.    | 2.5 Preparing RSCs: Check Made during Data Entry            |    |
| 2.    | 2.6 Preparing RSCs: Checking the Data in the RSC Form       | 16 |
| 2.    | 2.7 Preparing RSCs: Saving RSCs and Password Protection     |    |
|       | 2.8 Preparing RSCs: Printing and Faxing RSC Reports         |    |
| 2.3   | Map Format RSCs                                             | 17 |
|       | Operations Log                                              |    |
| 2.5   | Winter Maintenance Operational Scenarios at Mirabel Airport | 20 |

# CONTENTS (continued)

| <ul> <li>3.1 Overview</li></ul>                                                                                                    | . 21 |
|----------------------------------------------------------------------------------------------------|------|
| <ul> <li>3.2.1 Receiving Consumables</li></ul>                                                                                                    |      |
| <ul> <li>3.2.2 Consumables Status Report</li></ul>                                                                                                    | . 22 |
| <ul> <li>3.3 Equipment</li></ul>                                                                                                    | . 23 |
| <ul> <li>3.3.1 Equipment Log Summary</li></ul>                                                                                                    |      |
| <ul> <li>3.3.2 Equipment Status</li> <li>3.4 Labour</li> <li>3.5 Printing Reports</li> <li>3.5.1 Printing a Consumables or Equipment Log Summary Report.</li> <li>3.5.2 Printing a Status Report for the Consumables or Equipment</li> <li>3.5.3 Printing a Labour Status Report.</li> </ul> 4. ACTION ADVISORY 4.1 Overview 4.2 Action Advisories for the Cases included in the PRISM Program. 4.2.1 Case 1: No Precipitation on a Bare and Dry Surface. 4.2.2 Case 2: Rain or No Precipitation on Various Surface Conditions | . 25 |
| <ul> <li>3.4 Labour</li></ul>                                                                                                    |      |
| <ul> <li>3.5 Printing Reports</li></ul>                                                                                                    |      |
| <ul> <li>3.5.1 Printing a Consumables or Equipment Log Summary Report</li></ul>                                                                                                    |      |
| <ul> <li>3.5.2 Printing a Status Report for the Consumables or Equipment</li></ul>                                                                                                    |      |
| <ul> <li>3.5.3 Printing a Labour Status Report.</li> <li>4. ACTION ADVISORY.</li> <li>4.1 Overview.</li> <li>4.2 Action Advisories for the Cases included in the PRISM Program.</li> <li>4.2.1 Case 1: No Precipitation on a Bare and Dry Surface.</li> <li>4.2.2 Case 2: Rain or No Precipitation on Various Surface Conditions.</li> </ul>                                                                                                    | . 29 |
| <ul> <li>4. ACTION ADVISORY</li></ul>                                                                                                    |      |
| <ul> <li>4.1 Overview</li></ul>                                                                                                    | . 31 |
| <ul> <li>4.1 Overview</li></ul>                                                                                                    | . 32 |
| <ul> <li>4.2 Action Advisories for the Cases included in the PRISM Program</li></ul>                                                                                                    |      |
| <ul> <li>4.2.1 Case 1: No Precipitation on a Bare and Dry Surface</li></ul>                                                                                                    |      |
| 4.2.2 Case 2: Rain or No Precipitation on Various Surface Conditions                                                                                                    |      |
|                                                                                                    |      |
| T.2.J Case J. THEELING RAIN ON A DATE AND DIVISUITACE OF ON A DATE AND WEL SUITACE                                                                                                    |      |
| 4.2.4 Case 4: Snow or No Precipitation on Various Surface Conditions                                                                                                    |      |
| 4.2.5 Case 5: Frost Forming on a Bare and Dry Surface or on a Bare and Wet Surface                                                                                                    |      |
| 4.2.6 Case 6: Rain Falling on a Loose Snow or Packed Snow Surface                                                                                                    |      |
| 4.2.7 Case 7: Freezing Rain on Loose Snow or on Packed Snow                                                                                                    |      |
| 4.2.8 Case 8: Frost Forming on Various Surface Conditions                                                                                                    |      |
| 4.2.9 Case 9: Rain Falling on a Snowdrifted, Slush or Wet Snow Surface                                                                                                    |      |
| 4.2.10 Case 10: Freezing Rain on a Snowdrifted Surface                                                                                                    |      |
| 4.2.11 Case 11: No Precipitation on a Slush or Wet Snow Surface                                                                                                    | . 38 |
| 4.2.12 Case 12: Freezing Rain on a Slush or Wet Snow Surface                                                                                                    |      |
| 4.2.13 Case 13: No Precipitation or Snow Falling on Various Surface Conditions                                                                                                    | . 38 |
| 4.2.14 Case 14: Rain Falling on a Frost Surface or on Ice Patches                                                                                                    | . 39 |
| 4.2.15 Case 15: Freezing Rain on a Frost Surface or on Ice Patches                                                                                                    | . 40 |
| 5. ANALYSIS                                                                                                    | 41   |
| 5.1 Overview                                                                                                    |      |
| 5.2 Consumables Analysis                                                                                                    |      |
| 5.3 Snow and Ice Control Effectiveness                                                                                                    |      |
| 5.4 Weather Analysis                                                                                                    |      |
| 5.5 Review RSCs                                                                                                    |      |
| 5.6 Export to Excel                                                                                                    |      |

### APPENDIX WEATHER DATA INPUT FILE FORMAT

### LIST OF FIGURES

| Figure 1.1: | PRISM Program Overview                                            | 5  |
|-------------|-------------------------------------------------------------------|----|
| Figure 1.2: | PRISM Title Screen                                                | 6  |
| Figure 1.3: | Main Switchboard of the PRISM Program                             | 7  |
| Figure 2.1: | Runway Surface Condition (RSC) Screen: Left-Hand Side of RSC Form | 13 |
| Figure 2.2: | Right-Hand Side of RSC Form                                       | 15 |
| Figure 2.3: | Preparing and Entering RSC Information in Map Format              | 18 |
| Figure 2.4: | Operations Log Screen                                             | 20 |
| Figure 3.1: | Resources Screen that is Accessed from the Main Switchboard       | 21 |
| Figure 3.2: | Consumables Log Summary Screen                                    | 23 |
| Figure 3.3: | Consumables Status Report                                         | 24 |
| Figure 3.4: | Equipment Status Summary                                          | 27 |
| Figure 3.5: | Staff Data Summary                                                | 28 |
| Figure 4.1: | Sample Action Advisory Screen                                     | 32 |
| Figure 5.1: | Analysis Switchboard                                              | 41 |
| Figure 5.2: | Consumables/Cost Analysis Screen                                  |    |
| Figure 5.3: | SNIC Effectiveness Analysis Screen                                | 44 |
| Figure 5.4: | Weather Analysis Screen                                           | 46 |
|             |                                                                   |    |

# LIST OF TABLES

| Table 1.1: PRISM Software Installation Files Placed in the Windows Directories  | 4  |
|---------------------------------------------------------------------------------|----|
| Table 1.2: Title Page Functions and Buttons                                     | 7  |
| Table 1.3: Password Protection and Controls                                     | 9  |
| Table 1.4: Required Format for External RSC Files                               | 11 |
| Table 2.1(a): Sample Runway Surface Condition Report: Left-Hand Side of Screen  | 14 |
| Table 2.1(b): Sample Runway Surface Condition Report: Right-Hand Side of Screen | 14 |
| Table 2.2: Sample Operations Log Report                                         | 19 |
| Table 3.1: Sample Consumables Log Summary Hard Copy Report                      | 30 |
| Table 3.2: Sample Equipment Log Summary Hard Copy Report                        | 30 |
| Table 3.3: Sample Consumables Status Hard Copy Report                           | 31 |
| Table 3.4: Sample Equipment Status Hard Copy Report                             | 31 |
| Table 3.5: Sample Staff Report                                                  | 31 |
| Table 4.1: Overview: Framework of Cases                                         |    |
| Table 4.2: Sample Action Advisory Hard Copy Report                              | 34 |

## GLOSSARY

### ACRONYMS

| JBI   | James Brake Index                        |
|-------|------------------------------------------|
| PRISM | Practical Runway Ice and Snow Management |
| RSC   | Runway Surface Condition                 |
| SNIC  | Snow and Ice Control                     |

# 1. INTRODUCTION

This document is the Program Manual for the Practical Runway Snow and Ice Management (PRISM) software. The PRISM program was developed for the Transportation Development Centre and the Aerodrome Safety Branch of Transport Canada by Fleet Technology Limited. The manual provides the user with information concerning the installation, capabilities and operation of the PRISM software.

The manual is divided into the following five sections:

- Introduction
- Inputs
- Resources
- Action Advisory
- Analysis

Most of the information contained in this manual is available to the user in the PRISM Online Help system.

### 1.1 PRISM Software Background and Objectives

Airport traffic volumes are increasing at rates of about 3% and 6% per year for passengers and cargo, respectively. At the same time, Transport Canada is in the process of privatizing or devolving Canadian airports to local airport authorities.

As a result, airports will become increasingly profit-oriented, and an increased need for management information systems is expected. The PRISM software was developed to address winter maintenance operations, an important concern for Canadian airports.

The objectives of the PRISM software are:

(a) To provide a system that integrates key information related to winter maintenance operations. This information includes: Runway Surface Condition (RSC) data; weather records; equipment usage and status; winter maintenance materials used and available; and, labour resources used.

This management information databank is considered valuable for many purposes, including: cost control and budgeting; evaluating the effectiveness of winter maintenance operations; and, reference.

(b) To provide a framework for developing a matrix of Action Advisories to advise operators regarding the most appropriate winter maintenance operations for given RSC and weather conditions.

This is considered valuable for a number of reasons. Currently, winter maintenance operations are selected based on the experience of the field personnel, given the prevailing runway surface conditions, the weather conditions and a number of other factors. This is a highly intuitive and empirical process. Staff reductions have occurred at many airports and there is concern that some expertise may have been lost. The Action Advisories eventually developed in the PRISM program may help to retain this knowledge and to provide training for new field personnel.

### **1.2** Software Development Status

1.2.1 Development Process and Stage of Development

The PRISM software was developed over a period of two years. Numerous meetings were held during this time with the Project Steering Committee and with airport representatives. The development process was iterative as software was developed, presented, commented on and then modified.

However, it should be recognized that the current software is a prototype, and that it has not yet been verified with field use at an airport.

### 1.2.2 Mirabel-Specific Features

It was recognized throughout the development process that the program would need to be sitespecific. At the same time, efforts were made to make the program as general as possible. Mirabel Airport was used as a model for the PRISM program during its development. For this reason, the prototype program includes the following Mirabel-specific features:

- a map of Mirabel airport is shown and is used as the basis for one of the methods by which Runway Surface Condition (RSC) information may be entered;
- the snow-clearing and winter maintenance operational scenarios employed by Mirabel airport can be viewed on the screen in the Inputs section.

The program was also developed to include the capability to import the labour file that is regularly prepared and used by Mirabel airport staff to track contract labour used during winter maintenance operations. Because this file is specific to Mirabel, this feature was de-activated in the prototype program delivered to Transport Canada.

### 1.2.3 Table Content

The individual input tables (e.g., Consumables Log, Equipment Log, Operations Log, etc.) in the prototype PRISM program contain some values that were used in program development and testing. The user should be aware that <u>the content of all such input tables is for illustration</u> <u>purposes only.</u>

### **1.3 Software Installation**

The PRISM software is provided in six (6) 3.5" diskettes, individually numbered from 1 to 6. The PRISM software is installed as follows:

- For the Windows 3.1 Operating System:
- (a) Place PRISM disk 1 into disk drive (a:);
- (b) Go to the Program Manager in Windows;
- (c) Select the "File" menu item;
- (d) Select the "Run" menu item;
- (e) Type "a:\setup" in the Command line box and press Enter.
- For the Windows 95 Operating System
- (a) Place PRISM Disk 1 into disk drive (a:);
- (b) Select "Start" on the screen;
- (c) Select the "Run" menu item;
- (d) Type "a:\setup" in the Command line box and press Enter.

For each of the above operating systems, the software installation process is continued as follows:

- (a) A message box will appear welcoming the user to the PRISM Guide Installation routine. The user should select "OK".
- (b) A message box will appear asking the user to specify the directory into which the PRISM program will be placed. The default directory is C:\PRISM and this is accepted by the user by selecting "OK".
- (c) A message box will appear from which the user can begin installation. Installation is begun by clicking on the computer screen icon in the message box.
- (d) A message box will appear asking the user to choose the Program Group. The default Program Group is PRISM Guide, and this is accepted by the user by selecting "Continue".
- (e) Disk 1 will be installed. The user is then prompted to install the remaining disks. This continues until all six disks have been installed.
- (f) A Windows box will appear which shows the Shortcut icons that have been created. The user should CLOSE this box.
- (g) A message box will appear stating that the PRISM Guide Setup was completed successfully. The user should choose "OK". This transfers the user back to Windows.

Table 1.1 lists the files installed by the PRISM installation software and their respective locations.

| \windows\system\ | \windows\         |
|------------------|-------------------|
|                  |                   |
| masbc200.dll     | reg.dat [updated] |
| dao2016.dll      | prism.grp         |
| msaexp20.dll     | snic.ini          |
| msaje200.dll     | prismfax.ini      |
| msjeterr.dll     |                   |
| msjetint.dll     |                   |

 Table 1.1: PRISM Software Installation Files Placed in the Windows Directories

### 1.4 Hardware and Software Requirements

The PRISM software was written for use in a Windows 3.1x operating environment on an IBM PC compatible computer. The software was tested in a Windows 95 operating environment and no significant problems were identified.

The computer on which the software is to be run should be a 486 with a minimum of 16 megabytes of RAM and 15 megabytes of free hard disk space.

### 1.5 PRISM Program Overview

1.5.1 Application Used

The PRISM program is written in MS Access, Version 2.0.

### 1.5.2 Overview of Program Structure and Capabilities

The general capabilities, structure, and input/output capabilities of the PRISM program are illustrated in Figure 1.1. The program has four main sections as follows:

<u>Inputs</u> – the inputs that can be entered are: Runway Surface Condition (RSC) data; and a log of the Operations undertaken.

<u>Resources – this section allows the user to log and review</u>: the winter maintenance materials (e.g., urea, sand) used and remaining on hand; the status of the available equipment; and the labour resources used.

<u>Action Advisory</u> – this section provides general recommendations regarding the most appropriate winter maintenance operation to be undertaken for the prevailing weather event and the pavement temperature.

<u>Analysis</u> – this section allows the user: to undertake basic analyses and plotting within the PRISM program; and, to prepare a file for export to Excel containing the relevant information required for more detailed analyses.

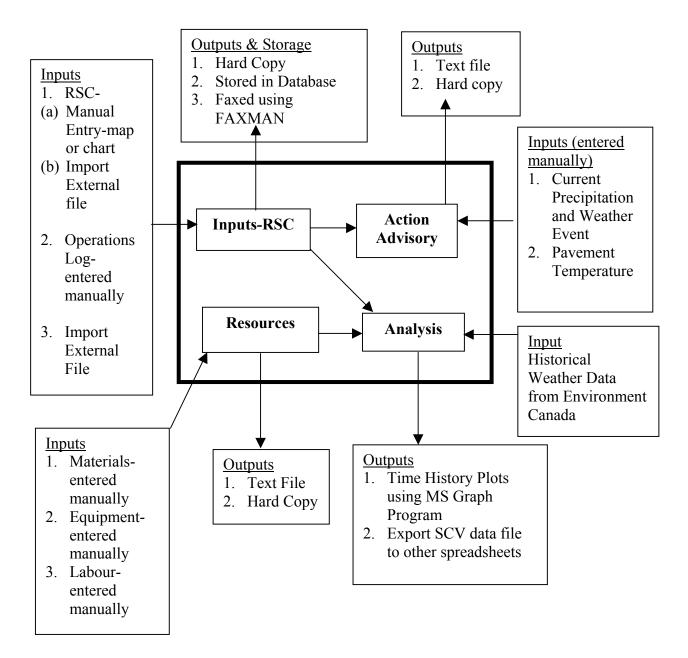

Figure 1.1: PRISM Program Overview

### **1.6 Main User Interface**

### 1.6.1 Title Page

The title page (shown in Figure 1.2) is presented to the user after the program icon has been selected in the Windows Program Manager. The title page has five active buttons as summarized in Table 1.2.

|                                                                                                    | 2 2 4 6 8 0                          |
|----------------------------------------------------------------------------------------------------|--------------------------------------|
| Practical Runway Ice and Snow Manag                                                                                                    | g <u>ement Guide</u>                 |
|                                                                                                    | Developed by:                        |
|                                                                                                    | Fleet Technology<br>Limited          |
|                                                                                                    |                                      |
| and the second second s | Sponsored by:                        |
|                                                                                                    | Transport<br>Canada                  |
|                                                                                                    | Transportation<br>Development Centre |
|                                                                                                    | and<br>Aerodrome                     |
| Version 1.00                                                                                                    | Safety Branch                        |
| Exit Français Start                                                                                                    |                                      |
|                                                                                                    |                                      |

Figure 1.2: PRISM Title Screen

#### 1.6.2 Switchboard

The main switchboard, shown in Figure 1.3, is accessed by clicking the START button on the title page. It provides access to the five primary interfaces. For the user's convenience, it is also equipped with an exit button which allows the user to exit the software and return to the Windows Program Manager.

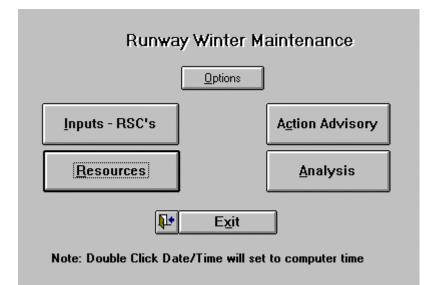

Figure 1.3: Main Switchboard of the PRISM Program

| 1. Translation-    | This button will allow the user to run the program in either English or    |
|--------------------|----------------------------------------------------------------------------|
| [English/français] | French. However, this section of the PRISM program is not complete.        |
|                    | The PRISM program is currently available in <b>ENGLISH</b> only.           |
| 2. Exit            | This button allows the user to exit the software and return to the Windows |
|                    | Program Manager.                                                           |
| 3. Start           | Selecting this button will allow the Practical Runway Ice and Snow         |
|                    | Management (PRISM) Guide software to proceed to the main switchboard       |
|                    | screen where the user is able to enter the various parts of the program.   |
| 4. Transport       | This button provides the user with points of contact at the Transportation |
| Canada (Project    | Development Centre (TDC) and the Aerodrome Safety Branch of                |
| Sponsor)           | Transport Canada, both sponsors of the Practical Runway Ice and Snow       |
|                    | Management (PRISM) Guide. The project scientific authorities were J-L.     |
|                    | René of TDC and D. Morra of Aerodrome Safety (tel: 613-990-1376; fax:      |
|                    | 613-990-0508). Because JL. René is no longer with TDC, the user is         |
|                    | referred to Howard Posluns (tel: 514-283-0034, fax: 514-283-7158) for a    |
|                    | point of contact at the TDC. Technical direction was also provided by      |
|                    | representatives of Mirabel Airport (P. Glenfield and R. Lussier) and North |
|                    | Bay Airport (G. Rigby).                                                    |
| 5. Fleet           | This button provides the user with a point of contact at Fleet Technology  |
| Technology         | Limited, the consulting firm responsible for the development of the        |
| Limited (Software  | Practical Runway Ice and Snow Management (PRISM) Guide software.           |
| Developer)         | Questions or comments concerning the software can be directed to the       |
|                    | address, phone or facsimile number provided.                               |

### 1.6.3 Online Help

The PRISM program has an online Help menu that provides information concerning program navigation and operation, data fields and interpretation of results.

The help menu operates in the same manner as other Windows applications. Any text displayed in green is "hyper-text". When this is selected (by clicking with the mouse), it will provide the user with further information concerning the selected item.

### 1.6.4 Language

The current PRISM software is available in English only, because it is a prototype.

### 1.7 **Options**

This screen is divided into the main sections listed below. They allow the user to specify various options related to:

- (a) Consumable Options;
- (b) Program Administration (e.g., Passwords and Control);
- (c) Runway Surface Condition Remarks;
- (d) Fax Setup;
- (e) Importing an External RSC File;
- (f) Importing Weather Data.
- 1.7.1 Consumable Options

The CONSUMABLE OPTIONS part of the screen allows the user to specify:

- (a) the consumables that are to be tracked;
- (b) whether the consumables section of the Resources part of the program is to display information for only the currently tracked consumables (selected in item (a) above) or for all previously tracked consumable items.
- 1.7.2 Password Protection and Controls

RSC data input to the program in the Input-RSCs section of the program is controlled using passwords. <u>No other part of the program is password-protected.</u>

The PASSWORD OPTIONS part of the screen contains buttons that provide the functions listed in Table 1.3.

|                          |                                                                                                    | Function by BUT                                       | TON Name                                        |                                                   |
|--------------------------|----------------------------------------------------------------------------------------------------|-------------------------------------------------------|-------------------------------------------------|---------------------------------------------------|
| Available                | ADMIN                                                                                                    | ADD                                                   | REMOVE                                          | CHANGE                                            |
| to:                      |                                                                                                    |                                                       |                                                 |                                                   |
| Program<br>Administrator | <ul> <li>Specify the<br/>Program<br/>Administrator and<br/>his or her password</li> <li>Change the<br/>Program<br/>Administrator and</li> </ul> | Allows Program<br>Users to be Added<br>and Registered | Allows Program<br>Users to be de-<br>registered | Allows a user to<br>change his or her<br>password |
| Program User             | his or her password<br>Not Available to                                                                                                    | Not Available to                                      | Not Available to                                | Allows a user to                                  |
|                          | Program Users                                                                                                    | Program Users                                         | Program Users                                   | change his or her<br>password                     |

Table 1.3: Password Protection and Controls

#### Application Notes:

- (a) The program allows only ONE Program Administrator. The as-delivered PRISM program is set up for an administrator name of JLR, and an administrator password of TDC.
- (b) There is no limit to the number of program users that can be registered at any one time.
- (c) The ADMIN, ADD, and CHANGE functions require that any passwords entered be confirmed (in the space provided) before they will be accepted by the program.
- 1.7.3 Runway Surface Condition Remarks

The RUNWAY REMARK OPTION allows the user to specify the list of remarks that are available as pre-specified inputs for the Input-RSC part of the program. Remarks can be added, or edited in either FRENCH or ENGLISH. It should be noted that the user can make remarks other than those in this list on the Runway Surface Condition (RSC) Form. However, these other remarks must be entered manually by the user on the RSC Form.

The following functions can be performed on the list of RUNWAY REMARKS:

- (a) ADD This button allows the user to add a remark to the list. The added remark must be saved (using the SAVE button that appears) before it is permanently added to the list.
- (b) EDIT This button allows the user to edit a remark in the list. The edited remark must be saved (using the SAVE button that appears) before it is permanently added to the list.
- (c) REMOVE This button allows the user to DELETE a remark from the list using the DELETE button that appears.

### 1.7.4 Fax Setup

The FAX SETUP OPTION allows the user to specify the following fax parameters:

- (a) DIALING PREFIX This is the code required to obtain access to the desired fax line. The required input depends on whether the call is an overseas or domestic one, and whether or not the call originates from a location with direct access to an outside line.
- (b) FAX NO. The destination fax number is entered here. The PRISM program only allows a fax to be sent to one fax number at one time.
- (c) NO. of RETRIES This is the number of times that the program will retry sending the fax, in the event that it does not connect with the destination fax, before terminating.
- (d) RETRY INTERVAL This is the time interval between retries.
- (e) RESOLUTION This allows the user to specify the resolution of the transmitted fax.
- (f) USER INFO This allows the user to specify the header information that will appear on the transmitted fax. The user's name, company, phone number and fax number can be specified.
- 1.7.5 Importing Weather Data

The WEATHER DATA OPTION allows the user to import a weather data file from Environment Canada. Appendix A describes the format of the Environment Canada weather data file that the PRISM program is set up to accept.

The user is transferred into Windows when this button is pushed, and the appropriate file is selected from the Windows Menu screen that appears.

1.7.6 Importing an External RSC File

The IMPORT RSC OPTION allows the user to import a data file containing RSC information. The user is transferred into Windows when this button is pushed, and the appropriate file is selected from the Windows Menu screen that appears.

The RSC file must be in ASCII format, and made up of several rows with each row corresponding to a unique runway, taxiway or apron. Each row must contain the information specified in Table 1.4. Where the same information applies to more than one runway, taxiway or apron, the segment designators can be combined as in note 2 for Table 1.4.

| Item                       | Туре        | Range            | Units                          |
|----------------------------|-------------|------------------|--------------------------------|
|                            | -           |                  |                                |
| Report No.                 | Integer     | 1 to 2147483647  | Not applicable                 |
| Segment                    | Text        | 50 char maximum  | Runway or Taxiway designations |
| Cleared or Remaining?      | Integer     | 0 to 1           | 0 = cleared; $1 =$ remaining   |
| Cleared Width              | Integer     | 1 to runway max. | Feet                           |
| Bare & Dry Percentage      | Integer     | 0 to 100         | %                              |
| Bare & Wet Percentage      | Integer     | 0 to 100         | %                              |
| Loose Snow Percentage      | Integer     | 0 to 100         | %                              |
| Loose Snow Depth           | Floating Pt | 0 to 10          | Inches                         |
| Compacted Snow Percentage  | Integer     | 0 to 100         | %                              |
| Snow Drift Percentage      | Integer     | 0 to 100         | %                              |
| Snow Drift Depth           | Floating Pt | 0 to 10          | Inches                         |
| Slush Percentage           | Integer     | 0 to 100         | %                              |
| Slush Depth                | Floating Pt | 0 to 10          | Inches                         |
| Frost Percentage           | Integer     | 0 to 100         | %                              |
| Ice Patches Percentage     | Integer     | 0 to 100         | %                              |
| Sand Applied?              | Integer     | 0 to 1           | 0 = no; 1 = yes                |
| De-Icing Chemical Applied? | Integer     | 0 to 1           | 0 = no; 1 = yes                |
| Remarks                    | Text        | 50 char maximum  | Not applicable                 |
| Ambient Temp for JBI       | Floating Pt | -50 to 50        | °C                             |
| Average JBI                | Floating Pt | 0 to 1           | Not Applicable                 |
| Zulu Time of JBI Report    | Date        | hh:mm            | Not Applicable                 |
| Voice Report to            | Text        | 50 char maximum  | Not Applicable                 |
| Local Time of RSC Report   | Date        | hh:mm            | Not Applicable                 |
| Day of RSC Report          | Integer     | 1 to 31          | Not Applicable                 |
| Month of RSC Report        | Integer     | 1 to 12          | Not Applicable                 |
| Year of RSC Report         | Integer     | 0 to 99          | Not Applicable                 |
| User Name                  | Text        | 50 char maximum  | Not Applicable                 |

### Table 1.4: Required Format for External RSC Files

#### Notes to Table 1.4:

- 1. Data should be ASCII text, and comma-separated. Each line is a different set of conditions for the given segment(s).
- 2. If the set of conditions pertains to more than one runway/taxiway segment, the segment designators can be combined using an underscore separator (e.g., 175, B1\_C1\_C2\_D, 0 75, 25, etc.)
- 3. Null entries are OK (e.g., 175, B1, , , 1, 75, , , 25, 15, etc.).
- 4. The cleared/remaining flag is only relevant for runway segments. It is ignored for taxiways and aprons.

### 2. INPUTS

### 2.1 Overview

The main functions of this section are:

- (a) To prepare a Runway Surface Condition (RSC) form. The program allows RSCs to be prepared in one of two ways, as follows:
  - Chart Format: This is the default method for preparing an RSC report, and a screen that reproduces Transport Canada's current RSC form appears when the INPUT-RSCs button in the Main Switchboard is clicked (Figure 2.1).
  - Map Format: This option is selected by clicking on the RSC MAP button in the bottom left-hand corner of the screen. Information for each runway or taxiway segment is entered by clicking on that segment, that causes an information screen to appear for completion by the user.
- (b) To enter and store a Log of the Operations undertaken.
- (c) To view which runways and taxiways are included in the various Winter Maintenance Scenarios for Mirabel International Airport.

### 2.2 Chart Format RSCs

#### 2.2.1 Overview

This is the default method for preparing Runway Surface Condition (RSC) reports. The RSC Chart form appears when the INPUT RSCs button in the MAIN SWITCHBOARD is clicked. The RSC Chart form can also be accessed from the RSC Map screen by clicking on the RSC FORM button in the lower left-hand corner of that screen

The screen that appears reproduces the current Transport Canada (TC) RSC Form. An RSC is prepared by typing the values in the appropriate boxes on this form.

Toolbar Buttons at the Bottom of the Screen:

- Help: Directs the user to the Help section of the program.
- RSC Map: Allows the user to prepare an RSC report using a map of the airport.
- Print/Fax: Allows the user to obtain a hard copy of the RSC (Tables 2.1(a) and 2.1(b)) or to fax it.
- Operations: Allows the user to Enter and store a record of the operations undertaken.
- Check Data: Displays errors and omissions in a completed RSC report.
- Load Last: Displays the most recently completed RSC form on the screen.
- Switchboard: Transfers the user to Main Switchboard of the program.
- Clear: Clears the RSC form on the screen.

|     |                          | Ŀ                    | Runv  | vay        | Su          | rfac      | e (     | Con          | diti     | ion           | <u>Re</u> | por                      | <u>i</u>               |         |          |
|-----|--------------------------|----------------------|-------|------------|-------------|-----------|---------|--------------|----------|---------------|-----------|--------------------------|------------------------|---------|----------|
| Aiŋ | oort: Mira               | abel Internati       | ional |            | Rep         | ort No.:  |         | 56           |          | La            | ast Save  | ed Repo                  | rt: <mark>20-11</mark> | -1998 1 | 6:11     |
|     |                          |                      | Width | Bar<br>Dry | re &<br>Wet | Loi<br>Sn |         | Comp<br>Snow |          | Snow<br>rifts |           | sh /<br>Sno <del>w</del> | Frost                  | lce     |          |
|     | Runway                   |                      | Feet  | %          | %           | %         | In.     | %            | %        | In.           | %         | In.                      | %                      | %       |          |
| ▶   | 0624                     | Cleared              |       |            |             |           |         |              |          |               |           |                          |                        |         |          |
| _   | 0624<br>1129             | Remaining<br>Cleared |       |            |             |           |         |              |          |               |           |                          |                        |         |          |
|     | 1129                     | Remaining            |       |            |             |           |         |              |          |               |           |                          |                        |         | -        |
|     | Тах                      | iway:                | Feet  | %          | %           | %         | In.     | %            | %        | In.           | %         | In.                      | %                      | %       | <b>A</b> |
| ▶   | A5                       |                      |       |            |             |           |         |              |          |               |           |                          |                        |         |          |
|     | A5,A6,A                  |                      |       |            |             |           |         |              |          |               |           |                          |                        |         |          |
| _   | A6<br>B                  |                      |       |            |             |           |         |              |          |               |           |                          |                        |         |          |
|     | B,A,C                    |                      |       |            |             |           |         |              |          |               |           |                          |                        |         |          |
|     | B4                       |                      |       |            |             |           |         |              |          |               |           |                          |                        |         |          |
|     | B5                       |                      |       |            |             |           |         |              |          |               |           |                          |                        |         | -        |
| +   |                          |                      |       |            |             |           |         |              |          |               |           |                          |                        |         | →        |
|     |                          |                      |       |            |             | 0         |         |              |          |               |           |                          |                        |         |          |
|     | oice Report<br>0.C.C F.S |                      |       |            | onth: Ye    |           | nature: |              |          | uperviso      | r:        |                          |                        | Save    |          |
| L.  | U.L.L F.3                | 5.5. IU              | ):06  | 16 1       | 0 19        | 98 J.Bi   | tar     |              | <b>±</b> |               |           | <b>±</b>                 |                        | 2446    |          |
| _   | -                        |                      |       |            |             |           |         | _            |          |               |           |                          |                        |         |          |
| ę   | <u>H</u> elp             |                      |       | 9          | Print / Fa  | вх        |         | <u>/</u>     | 🖌 Che    | eck Diata     | 9         |                          | 問題                     | Switcht | poard    |
| 0   | RSCM                     | ap                   |       | °⁄ (       | Operation   | ns        |         | P            | 5 10     | ad Last       |           |                          | ЪÌ                     | Clea    | ar       |
| 2   | 10010                    | SP I                 |       | 2          | sporado     |           |         |              |          |               |           |                          |                        | Cici    |          |

Figure 2.1: Runway Surface Condition (RSC) Screen: Left-Hand Side of RSC Form

2.2.2 Preparing RSCs: Screen Layout

The RSC form is divided on the screen into four parts, as follows:

- (a) Runways vs Taxiways
- (b) Left-hand side of the current TC RSC form vs right-hand side (Figures 2.1 and 2.2). This is done because of space limitations on the screen.

To move between the left-hand and right-hand sides, click on **either end** of the scroll bar at the bottom of the taxiways section.

### 2.2.3 Preparing RSCs: Runway Remarks

A menu of remarks can be accessed by clicking the REMARKS box on the RSC Chart for the runway or taxiway of interest.

A combination box will appear which presents the user with the selections that are available. This list can be edited, added to, or deleted from, by going to the Options Section.

### Table 2.1(a): Sample Runway Surface Condition Report: Left-Hand Side of Screen

| Runway S     | Surface Co | ndition R | eport         |             | 24-N | lov-98          |               | Report No              | o 55         |                 |                 |                  |               |             |
|--------------|------------|-----------|---------------|-------------|------|-----------------|---------------|------------------------|--------------|-----------------|-----------------|------------------|---------------|-------------|
| Voice Report | То         | Time Lo   | ocal          | Day         | Мо   | Year            | 5             | Signed By              |              | 1               | Supervisor      |                  |               |             |
| R.O.C.C F.S  | S.S.       | 10:06:00  | ) AM          | 16          | 10   | 1998            | ]             | J.Bitar                |              |                 |                 |                  |               |             |
| Runways      |            |           |               |             |      |                 |               |                        |              |                 |                 |                  |               |             |
| Segment      | Portion    | Width     | Bare<br>& Dry | Bare<br>&We |      | Loose S<br>Pct. | Snow<br>Depth | Compacted<br>Snow Pct. | Snow<br>Pct. | Drifts<br>Depth | Slush/W<br>Pct. | et Snow<br>Depth | Frost<br>Pct. | Ice<br>Pct. |
| 0624         | Remaining  | 100       |               |             |      | 100             | 1             |                        |              |                 |                 |                  |               |             |
| 0624         | Cleared    | 100       | 50            | 30          |      | 20              | 1             |                        |              |                 |                 |                  |               |             |
| 1129         | Remaining  |           |               |             |      | 100             | 1             |                        |              |                 |                 |                  |               |             |
| 1129         | Cleared    |           | 50            | 20          |      | 30              | 1             |                        |              |                 |                 |                  |               |             |
| Taxiways     | and Apro   | ns        |               |             |      |                 |               |                        |              |                 |                 |                  |               |             |
| Segment      |            | Width     | Bare<br>& Dry | Bare<br>&We |      | Loose S<br>Pct. | Snow<br>Depth | Compacted<br>Snow Pct. | Snow<br>Pct. | Drifts<br>Depth | Slush/W<br>Pct. | et Snow<br>Depth | Frost<br>Pct. | Ice<br>Pct. |
| A,A5,A6      |            | 100       | 100           |             |      |                 | -             |                        |              | -               |                 | -                |               |             |
| B,B4,B5,B6   |            | 100       | 70            | 10          |      | 20              | 1             |                        |              |                 |                 |                  |               |             |

# Table 2.1(b): Sample Runway Surface Condition Report: Right-Hand Side of Screen

| nway Surf:      | ace Conditio                | on Report   |                    | 24-Nov-98 |                     | Report No 55                     |              |                |
|-----------------|-----------------------------|-------------|--------------------|-----------|---------------------|----------------------------------|--------------|----------------|
| Voice Report ]  | Го                          | Time Local  | Da                 | y Mo      | Year                | Signed By                        | Supervisor   |                |
| R.O.C.C F.S     | .S.                         | 10:06:00 Al | м 16               | 10        | 1998                | J.Bitar                          |              |                |
| Runway          | s                           |             |                    |           |                     |                                  |              |                |
| Segment<br>0624 | <b>Portion</b><br>Remaining |             | ontrol<br>Chemical | Time Zulu | <b>Rema</b><br>Snow | urks<br>Covered over Ice Surface | JBI<br>Temp. | Average<br>JBI |
| 0624            | Cleared                     |             |                    |           |                     | red Bare & Dry Patches           |              | 0.55           |
| 1129            | Remaining                   |             |                    |           | Snow                | Covered over Ice Surface         |              |                |
| 1129            | Cleared                     |             |                    | 18:35     | Scatte              | red Bare & Dry Patches           |              | 0.62           |

### **Taxiways and Aprons**

|            | Ice  | Control  |           |         |
|------------|------|----------|-----------|---------|
| Segment    | Sand | Chemical | Time Zulu | Remarks |
| A,A5,A6    |      |          |           |         |
| B,B4,B5,B6 |      |          |           |         |
|            |      |          |           |         |

### 2.2.4 Preparing RSCs: Copying RSCs to Many Taxiways

For cases where the same RSC information applies to several runways or taxiways, this can be entered by completing the information for one row and then clicking the "Taxiway" or "Runway" box beside that row.

A combination box will appear that allows the user to add other runways or taxiways as desired. For example, suppose that taxiways B4, B5 and B6 all have the same conditions. This can be registered on the RSC form by typing the following into the "Taxiway" box: B4, B5, B6.

|          |              | j                    | Run        | way              | <u>y S</u> i | urfa     | ce         | Condition Report      |        |             |
|----------|--------------|----------------------|------------|------------------|--------------|----------|------------|-----------------------|--------|-------------|
| Airp     | ort: Mira    | bel Internati        | onal       |                  | R            | eport No | od 📃       | 56 Last Saved Report: | 20-11- | 1998-16:11  |
|          |              |                      |            |                  |              |          | <b>T</b> - |                       |        |             |
|          |              |                      | Frost      | Ice              | Cor          |          | Time       | ·                     | Av.    | Ambient     |
|          | Runway       |                      | %          | %                | Sand         | Chem.    | Zulu       | Remarks               | JBI    | Temp 🔺      |
| ►        | 0624<br>0624 | Cleared<br>Remaining |            |                  |              |          |            |                       |        |             |
|          | 1129         | Cleared              |            |                  |              |          |            |                       |        |             |
|          | 1129         | Remaining            |            |                  | Π            | Π        |            |                       |        | -           |
|          | Три          | iway:                | %          | %                | C and        | Chem.    | Zulu       | Bemarks               |        |             |
| Þ        | A5           | iway.                | <i>/</i> o | 10               | Janu         |          | Zulu       | nemarks               | 1      | -           |
| ŕ        | A5,A6,A      | Loonson              |            |                  | Ē            | Ē        |            |                       |        |             |
|          | A6           |                      |            |                  |              |          |            |                       |        |             |
|          | В            |                      |            |                  |              |          |            |                       |        |             |
|          | B,A,C        |                      |            |                  |              |          |            |                       | -      |             |
|          | B4<br>B5     |                      |            |                  |              |          |            |                       | -      |             |
| ÷        | 100          |                      |            |                  |              | <u> </u> |            |                       | _      | i i i i     |
|          |              |                      |            |                  |              |          |            |                       |        |             |
| Ve       | oice Report  | To: Loca             | l Time:    | Dau: 1           | Month: N     | r∕ear Si | gnature    | : Supervisor: _       |        |             |
|          | 0.C.C F.S    |                      | 1:06       | 16               |              | 1998 J.I |            |                       | 3      | Save        |
| <u> </u> |              |                      |            | <u> </u>         |              |          |            |                       | =1     |             |
|          |              |                      |            | a                |              |          |            |                       | DOV.   |             |
| ?        | <u>H</u> elp |                      |            | 8                | Print /      | Fax      |            | Check Data            | 蹳。     | Switchboard |
| 9        | RSC M        | ар                   |            | <mark>%</mark> / | Operal       | tions    |            | 📑 Load Last           | D      | Clear       |
| 2        |              |                      |            | 24<br>24         |              |          |            |                       |        |             |

Figure 2.2: Right-Hand Side of RSC Form

#### 2.2.5 Preparing RSCs: Check Made during Data Entry

The PRISM program checks for the following types of incorrect entries during RSC preparation:

(a) Invalid Taxiway: The message below is displayed if an invalid taxiway is entered: " is not a valid taxiway"

In this case, the user MUST select "OK" in the message box that appears, which will return control to the main program where the entry can be corrected. The incorrect data entry MUST be corrected before conducting ANY other operations in PRISM.

(b) Inappropriate data or values out of range: The entry of inappropriate data, such as an alphabetic character being entered for a surface coverage field, which requires a numeric value in %, causes the following message to appear:

"The value you have entered is not appropriate for this field."

Values that are out of range (such as percentages that exceed 100 or are less than 0) cause the following message to appear:

"Value must be between 0 and 100."

In either case, the user MUST select "OK" in the message box that appears, which will return control to the main program where the entry can be corrected. The incorrect data entry MUST be corrected before conducting ANY other operations in PRISM.

2.2.6 Preparing RSCs: Checking the Data in the RSC Form

The Check Data button displays errors in the RSC due to:

- (a) Surface Coverage Not Being Equal to 100%: Runways, taxiways or aprons where the sum of the entries for the various surface coverage is not equal to 100% are listed.
- (b) Incomplete data: The following checks are made:
  - Cleared width not specified for a runway;
  - No data entered for a particular runway, taxiway or apron;
  - No JBI data entered for a particular runway.
- (c) "Extra" Data: More than one set of data entered for a particular runway, taxiway or apron.
- 2.2.7 Preparing RSCs: Saving RSCs and Password Protection

An RSC must be signed off with the user's password before it can be saved. There are two levels of signature:

(a) Program User: Once an RSC has been signed off by a user, no Program Users (other than that user) can edit it. The list of registered Program Users can be viewed by clicking the Combination box arrow to the right of the Signature box.

(b) Supervisor: A Supervisor can edit a user's RSC. However, once the RSC has been signed off by a Supervisor, no one other than that Supervisor can edit it. The list of registered Supervisors can be viewed by clicking the Combination box arrow to the right of the Supervisor box.

The lists of registered Program Users and Supervisors can be edited by going to the Options section.

An RSC is saved by clicking the SAVE button at the bottom right-hand corner of the RSC.

2.2.8 Preparing RSCs: Printing and Faxing RSC Reports

The PRINT/FAX button allows the user to either Print or Fax the RSC report (Tables 2.1(a) and 2.1(b)). The user is transferred to Windows when this button is pushed.

An RSC report can be printed by selecting File in the Windows screen, and then making the appropriate Print Setup and Send selections.

An RSC report can be faxed by selecting File in the Windows screen, and then making the appropriate Print Setup and Send selections.

### 2.3 Map Format RSCs

The user elects to prepare RSCs in map format by clicking on the RSC Map button in the first screen that appears when the Input-RSC button is pushed from the Main Switchboard. This causes the screen shown in Figure 2.3 to appear. As discussed in Section 1, a map of Mirabel Airport appears, because this airport was used as a model for developing the program. However, it should be recognized that the program is not limited to Mirabel, and that future versions of the program could be developed for other airports.

RSC information is entered by selecting Conditions in the View box at the lower right-hand corner of the map of Mirabel International Airport. This is done by placing the cursor in the Conditions circle and clicking the mouse.

To make an RSC easier to prepare, the Clear Form button (at the bottom of the screen) can be used to clear the Airport map before starting.

An RSC is prepared in map format by:

- (a) Selecting a runway or taxiway. This is done by placing the cursor on that runway or taxiway and clicking the mouse.
- (b) Filling in the blanks of the chart that next appears on the screen.
- (c) When all information has been entered for that runway or taxiway, returning to the Airport Map screen by clicking on the OK button. The segment with the completed information will now be coloured in green.
- (d) Repeating steps (a) to (c) for the other runways and taxiways.

As for the RSC data entered in Chart Format (described in Section 2.2), RSC data entered in Map Format can be:

- (a) Copied to many taxiways, as described in Section 2.2.4;
- (b) Checked for errors, duplications or omissions as described in section 2.2.5;
- (c) Saved and password-protected, as described in Section 2.2.6;
- (d) Printed or faxed, as described in Section 2.2.7.

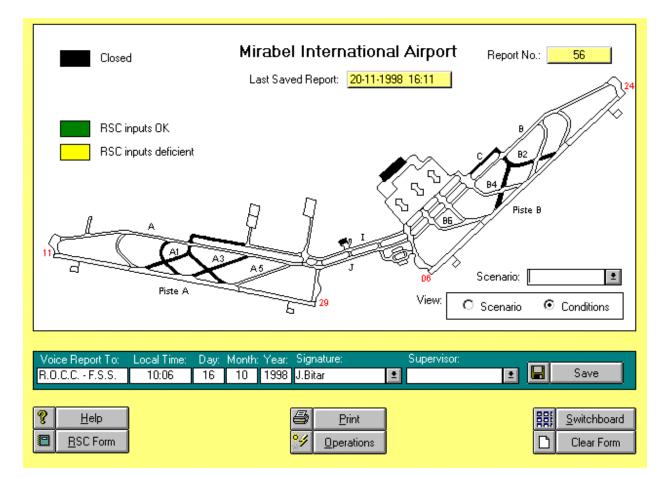

Figure 2.3: Preparing and Entering RSC Information in Map Format

Toolbar Buttons at the Bottom of the Screen:

- Help: Directs the user to the Help section of the program.
- RSC Form: Allows the user to prepare an RSC report using Transport Canada's current RSC form.
- Print: Allows the user to obtain a hard copy of the RSC or to fax it.
- Operations: Allows the user to prepare and store a record of the operations undertaken.
- Switchboard: Transfers the user to Main Switchboard of the program.
- Clear Form: Clears the RSC form on the screen.

#### 2.4 Operations Log

The Operations button allows the user to prepare and store an Operations Log (Figure 2.4). This is shown in the Centre part of the screen.

The Operations Log has the following editing features:

- (a) Period of record to be shown: This is controlled using the Entries From and the Entries To Combination boxes on the screen.
- (b) Adding an Entry: This is done using the Add Entry button on the right-hand side of the screen.
- (c) Editing an Entry: This is done using the Edit Entry button. An entry can only be edited after the row containing that entry has been highlighted using the mouse.
- (d) Deleting an Entry: This is done using the Delete Entry button. An entry can only be deleted after the row containing that entry has been highlighted using the mouse.
- (e) Printing a Hard Copy Report: This is done using the Print button (Table 2.2)

Toolbar Buttons at the Bottom of the Screen:

- Help: Directs the user to the Help section of the program.
- Exit: Allows the user to exit the program.
- RSC Map: Transfers the user to the RSC MAP section of the program.
- RSC Form: Transfers the user to the RSC FORM section of the program.
- Switchboard: Transfers the user to Main Switchboard of the program.
- Print: Allows the user to print the Operations Log.

Table 2.2: Sample Operations Log Report

# **Operations Log**

24-Nov-98

| Date    | Time        | Segment        | Action         | Comments               |
|---------|-------------|----------------|----------------|------------------------|
| 05/Sep/ | /1998 09:41 | both runways   | Apply Urea     | start of freezing rain |
| 05/Sep/ | /1998 11:05 | 0624 Remaining | Apply Urea     | slush - reapplied      |
| 05/Sep/ | /1998 11:13 | 1129 Remaining | Apply Urea     | slush - reapplied      |
| 05/Sep/ | /1998 11:55 | both runways   | Apply Sand     | low JBI                |
| 05/Sep/ | /1998 12:30 | 0624 Cleared   | Apply Sand     | Priority: 0624         |
| 05/Sep/ | /1998 13:35 | 0624 Cleared   | Apply Urea     | slush on runway        |
| 05/Sep/ | /1998 15:17 | 0624 Cleared   | Plow and Sweep | Acceptable JBI         |

| TimeDate          | Segment        | Action         | Comments               |                                    |
|-------------------|----------------|----------------|------------------------|------------------------------------|
| 05/Sep/1998 15:27 | 0624 Cleared   | Plow and Sweep | Acceptable JBI         | _,E <u>A</u> dd Entry              |
| 05/Sep/1998 13:35 | 0624 Cleared   | Apply Urea     | Slush on Runway        |                                    |
| 05/Sep/1998 12:30 | 0624 Cleared   | Apply Sand     | Priority : 0624        | 🗾 Edit Entry                       |
| 05/Sep/1998 11:55 | both runways   | Apply Sand     | low JBI                |                                    |
| 05/Sep/1998 11:13 | 1129 Remaining | Apply Urea     | Slush- reapplied       | Delete Entry                       |
| 05/Sep/1998 11:05 | 0624 Remaining | Apply Urea     | Slush-reapplied        |                                    |
| 05/Sep/1998 09:41 | both runways   | Apply Urea     | start of freezing rain |                                    |
| •                 |                |                | Þ                      | <u>⊥o:</u><br>9/5/98 3:27:21 PM _± |
|                   |                |                | Segm                   | ent: All 🔳                         |

Figure 2.4: Operations Log Screen

### 2.5 Winter Maintenance Operational Scenarios at Mirabel Airport

The runways and taxiways that are included and not included in Operational Scenarios A, B, C, D, E and F at Mirabel International Airport can be viewed by:

- (a) Selecting Scenario in the View Option box at the lower right-hand corner of the map of Mirabel International Airport: This is done by placing the cursor in the Scenario circle (Figure 2.3) and clicking the mouse.
- (b) Selecting the Scenario to be viewed: This is done using the Scenario Combination Box in the lower right-hand corner of the airport map. To activate this combination box, click the mouse on the arrow to the right of the box.

The status of the runways and taxiways for the scenario selected are shown with colours as follows:

- (a) In Scenario: Blue
- (b) Not In Scenario: White
- (c) Closed for Winter: Black

# 3. RESOURCES

### 3.1 Overview

The top part of the screen (Figure 3.1) shows the quantities remaining for each tracked consumable. Consumables can be added (up to a maximum of 6) or deleted from this display using the Options Selection in the Main Switchboard screen.

An item with a RED background indicates that the quantity remaining for that consumable is less than the set Alarm limit. Alarm limits are set in the Consumables section of the program, which is accessed by pushing the Consumables button at the bottom of the screen.

The centre section of the screen, which has a light blue background, is an Equipment Log Summary. This shows all records for all equipment being monitored. A number of editing features are built into this section as indicated and described in the Equipment section of the HELP library. These editing features can be accessed directly from the screen that first appears when the Resources button is pushed in the Main Switchboard screen or by pushing the Equipment button in the toolbar at the bottom of the screen.

| <u>Equ</u>                                                           | ipment Loc                                                                                              | <mark>Summar</mark>                                                                                        | <u>Y</u>                                                                          |                                                                  |              |
|----------------------------------------------------------------------|----------------------------------------------------------------------------------------------------|----------------------------------------------------------------------------------------------------|-----------------------------------------------------------------------------------|------------------------------------------------------------------|--------------|
| ID<br>sw-10<br>pl-4<br>pl-4<br>pl-7<br>pl-7<br>pl-7<br>pl-4<br>sw-10 | Description<br>Sweeper<br>Plow/Spreader<br>Plow & Sweeper<br>Plow & Sweeper<br>Plow/Spreader<br>Sweeper | Status<br>Problem Report<br>Problem Report<br>In Service<br>Out of Service<br>Problem Report<br>In Service | 23-Nov-1998 N<br>23-Nov-1998 o<br>13-Nov-1998 0<br>03-Nov-1998 2<br>23-Oct-1998 W | K - new spinner<br>new tires<br>/aiting for tires<br>preader u/s | ltem<br>nove |
|                                                                      | Dut of Service<br>All Logged Reports                                                                    | Out of <u>Service</u><br>Logged Report                                                                     | e or with Problem:<br>orts for ID:                                                |                                                                  |              |

Figure 3.1: Resources Screen that is Accessed from the Main Switchboard

### Toolbar Buttons at the Bottom of the Screen:

- Consumables: Directs the user to the Consumables Tracking section of the program.
- Consm Sum: Provides the user with a summary of the Consumables used and material costs incurred over a specified time period.
- Equipment: Allows the user to view, edit and monitor the status of the available Snow and Ice Control Equipment.
- Equip Status: Provides the user with a summary of the current status of all tracked equipment.
- Staff Sum: Directs the user to the Labour Tracking section of the program.
- Switchboard: Transfers the user to Main Switchboard of the program.
- Exit: Returns the user to the Windows Program Manager.
- Help: Transfers the user to the Help section of the program.

### 3.2 Consumables

The PRISM program provides two types of Consumables reports as follows:

- (a) Consumables Log Summary
- (b) Consumables Status Report

The Consumables Log Summary (Figure 3.2) has the following editing features:

- (a) Consumables to be shown: The Combination Box Item at the bottom left-hand corner of the Consumables Log Summary allows the user to select this. It is activated by pushing the arrow on the right-hand side.
- (b) Period of record to be shown: This is controlled using the From and To Combination boxes below the Consumables Log Summary.
- (c) Adding an Entry: This is done using the Add Entry button on the right-hand side of the Consumables Log Summary.
- (d) Editing an Entry: This is done using the Edit Entry button on the right-hand side of the Consumables Log Summary. An entry can ONLY be edited after the row containing that entry has been highlighted using the mouse.
- (e) Deleting an Entry: This is done using the Delete Entry button on the right-hand side of the Consumables Log Summary.
- (f) Receiving: This is done using the Receive button on the right-hand side of the Consumables Log Summary.
- (g) Printing a Hard Copy Report: This is done using the Print button on the right-hand side of the Consumables Log Summary.

| Gasoli       | ne <mark>375 l</mark> iter | s asof    | 10Jul-1998 | Diesel Fuel <mark>10</mark> | 10 liters         | as of 21-Apr-1998      |
|--------------|----------------------------|-----------|------------|-----------------------------|-------------------|------------------------|
| Co           | nsumable                   | s Log S   | Summary    | L                           |                   |                        |
| Item         | Date                       | Time      | Quantitiy  | Recieved                    | Unit Price 🔺      | _,E _Add Entry         |
| Sand         | 02/Sep/1998                | 15:19     | 665        | 0                           | \$39.52           |                        |
| Sand         | 02/Sep/1998                | 15:18     | 775        | 200                         | \$37.50           | 🗐 📃 <u>E</u> dit Entry |
| Sand         | 02/Sep/1998                | 15:17     | 575        | 0                           | \$40.00           |                        |
| Sand<br>Sand | 10/Jul/1998<br>10/Jul/1998 | 10:42     | 650<br>500 | 150<br>0                    | \$40.00<br>\$0.00 | ➡ Delete Entry         |
| oanu<br>Urea | 10/Jul/1998                | 10:41     | 500        | 0                           | \$341.76          | Receive                |
|              |                            |           |            |                             |                   |                        |
|              | Item: All                  | Tracked 👤 | Entries    | Erom: 22-Jul                | 1894 👤            | 🖨 <u>P</u> rint        |
|              |                            |           |            | <u>I</u> o: 01-De           | c-1998 👤          |                        |
|              |                            |           |            |                             |                   |                        |
|              |                            |           |            |                             |                   |                        |
|              |                            |           |            |                             |                   |                        |

Figure 3.2: Consumables Log Summary Screen

### 3.2.1 Receiving Consumables

This allows quantities of consumables to be added to the inventory along with their associated costs. It is accessed from the Resources screen by first selecting the Consumables section (using the button at the bottom of that screen), and then selecting the Receive button (shown in Figure 3.2) on the Consumables Log Summary that appears.

The Receive screen allows the user to:

- (a) Specify the Type of Consumable(s) to be added: This is done using the Item Combination Box at the top of the screen. It is activated by pushing the arrow on the right-hand side with the mouse.
- (b) Specify the Quantity received: This is done by selecting the indicated box and typing in the correct amount.
- (c) Specify the date and time when the material was received: This is done by selecting the indicated boxes and typing in the correct values.
- (d) Specify the unit price of the consumable received: This is done by selecting the indicated box and typing in the correct amount.

- (e) Edit the quantity on hand before the material was received: This is done by selecting the indicated boxes and typing in the correct value.
- (f) Edit the time and date that applies to the quantity on hand before the material was received: This is done by selecting the indicated boxes and typing in the correct values.
- (g) View the quantity on hand after the material has been received: This is done by selecting the indicated box and clicking the mouse. The "before" and "received" amounts must be filled in before this can be activated.

A Receive entry is completed by clicking the "OK" button with the mouse. This returns the user to the Consumables section of the program.

3.2.2 Consumables Status Report

The Consm Sum button produces a Consumables Status Report (Figure 3.3) in the centre part of the screen on the Management Summary. (This part of the screen has a light blue background.) The other parts of the Resources screen are unchanged.

| Management Summary                                 |                   |                          |                    |                                                    |             |                                                      |                          |  |  |  |  |
|----------------------------------------------------|-------------------|--------------------------|--------------------|----------------------------------------------------|-------------|------------------------------------------------------|--------------------------|--|--|--|--|
| Urea <mark>500</mark><br>Gasoline <mark>375</mark> | M. Tons<br>liters | as of 10Ju<br>as of 10Ju | ul-1998<br>ul-1998 | Sand <mark>6</mark><br>Diesel Fuel <mark>11</mark> |             | Fons as of <mark>02</mark><br>s as of <mark>2</mark> | 2-Sep-1998<br>1-Apr-1998 |  |  |  |  |
| Consuma                                            | ables S           | <u>Status</u>            |                    |                                                    |             | As Of: 01                                            | -Dec-1998                |  |  |  |  |
| Item                                               | Total Units       | Unit                     | Units              | Total Cost                                         | Total Units | Total                                                | Current                  |  |  |  |  |
| Name                                               | Received          | Price                    | Meas               | Units Received                                     | Used        | Cost Used                                            | Amount                   |  |  |  |  |
| Urea                                               | 1214              | \$341.76                 | M. Tons            | \$414,900.00                                       | 1062        | \$362,952.06                                         | 500                      |  |  |  |  |
| Sand                                               | 1040              | \$39.52                  | M. Tons            | \$41,100.00                                        | 810         | \$32,010.58                                          | 665                      |  |  |  |  |
| Gasoline                                           | 385               | \$0.50                   | liters             | \$192.50                                           | 10          | \$5.00                                               | 375                      |  |  |  |  |
| Diesel Fuel                                        | 13273             | \$0.43                   | liters             | \$5,695.55                                         | 13173       | \$5,652.64                                           | 100                      |  |  |  |  |
| salt                                               | 315               | \$40.00                  | tons               | \$12,600.00                                        | 0           | \$0.00                                               | 315                      |  |  |  |  |
| Sodium Phosphate                                   | 1339              | \$1,531.96               | Tons               | \$2,051,300.00                                     | 589         | \$902,326.89                                         | 750                      |  |  |  |  |
|                                                    |                   |                          |                    |                                                    |             |                                                      |                          |  |  |  |  |
|                                                    |                   |                          |                    |                                                    |             | 9                                                    | <u>P</u> rint            |  |  |  |  |
|                                                    |                   |                          |                    |                                                    |             |                                                      |                          |  |  |  |  |
|                                                    |                   |                          |                    |                                                    |             |                                                      |                          |  |  |  |  |
|                                                    |                   |                          |                    |                                                    |             |                                                      |                          |  |  |  |  |
| <u>H</u> elp                                       | C                 | ) Eguipmen               | it                 | <b>E</b> o                                         | nsumables   | 殿                                                    | S <u>w</u> itchbo        |  |  |  |  |
| E <u>x</u> it                                      | 9                 | Equip State              | us                 | <b>a</b> [Ca                                       | onsm Sum.)  | 1 B                                                  | Staff Su                 |  |  |  |  |
|                                                    |                   |                          |                    |                                                    |             |                                                      |                          |  |  |  |  |

Figure 3.3: Consumables Status Report

The Consumables Status Report displays the following summary for each consumable item:

- (a) The measurement units.
- (b) The total number of units received.
- (c) The unit price: The price shown is the weighted average over the period of record. The procedure used to calculate the unit price is illustrated in the example below:

Suppose that shipments of sand are received as follows:

- Nov 10: 400 tons @ \$35/ton
- Nov 15: 1,000 tons @ \$40/ton
- Nov 20: 1,800 tons @ \$38/ton

The unit price will be calculated by dividing the total cost of the sand by the total amount received as follows:

(400 tons x \$35/ton) + (1,000 tons x \$40/ton) + (1,800 tons x \$39/ton)/3,200 tons total

For this example, the unit price will be \$38.25.

- (d) The total cost of the consumable that has been received: This is calculated by multiplying the total quantity received by the unit price.
- (e) The total quantity of consumable that has been used over the period of record.
- (f) The total cost of the consumable that has been used: This is calculated by multiplying the total quantity used by the unit price.
- (g) The quantity of consumable currently on hand (termed the current amount in the table).

A hard copy Consumables Status Report can be printed by clicking the Print button.

### 3.3 Equipment

The PRISM program provides two types of equipment reports as follows:

- (a) Equipment Log Summary
- (b) Equipment Status Report
- 3.3.1 Equipment Log Summary

The Equipment button produces an Equipment Log Summary (Figure 3.1) in the centre part of the screen on the Management Summary. (This part of the screen has a light blue background.) The other parts of the Resources screen are unchanged.

The Equipment Log Summary allows the user:

- (a) To select which information is displayed on the screen, as follows:
  - all logged reports click the box beside All Logged Reports;
  - only equipment that is out-of-service click the box beside Out of Service;
  - only equipment that is either out-of-service or is operating but has problems noted - click the box beside Out of Service or With Problems;
  - a specific piece of equipment use the Combination Box beside Logged Reports for ID to select the equipment ID. This is activated by pushing the arrow on the right-hand side.
- (b) To edit information for equipment that is already registered, as follows:
  - to add an entry: click the Add button;
  - to edit an existing entry, highlight the entry to be edited using the mouse and then click the Edit button;
  - to delete an Entry: highlight the entry to be edited using the mouse and then click the Remove button;
- (c) To add a new piece of equipment: Click the Add button and then type the new equipment ID in the ID Box at the upper left-hand corner of the screen.
- (d) To remove a piece of equipment from the list: This is done by deleting all records, using the Remove button, containing the particular equipment ID to be removed.
- (e) To print a hard copy report: This is done using the Print button.
- 3.3.2 Equipment Status

The Equip Status button produces an Equipment Status summary (Figure 3.4) in the centre part of the screen on the Management Summary. (This part of the screen has a light blue background.) The other parts of the Resources screen are unchanged.

The Equipment Status Report displays the most recent information record for each equipment ID.

A hard copy Equipment Status Report can be printed by clicking the Print button.

| Gaso                                         | Jrea <mark>500 M</mark> . Tons<br>bline <mark>375 </mark> liters                                  | as of 10Jul-1<br>as of 10Jul-1                                                                   |                                           |                                                                                                    |                                   | 02-Sep-1998<br>21-Apr-1998                               |
|----------------------------------------------|---------------------------------------------------------------------------------------------------|--------------------------------------------------------------------------------------------------|-------------------------------------------|----------------------------------------------------------------------------------------------------|-----------------------------------|----------------------------------------------------------|
| E                                            | quipment Sta                                                                                      | atus                                                                                             |                                           |                                                                                                    | As Of:                            | 01-Dec-1998                                              |
| ID<br>sw-10<br>pl-4<br>su-10<br>su-1<br>pl-7 | Description<br>Sweeper<br>Plow/Spreader<br>Small Snow Plow<br>Motorized Sweeper<br>Plow & Sweeper | Status<br>Problem Report<br>Problem Report<br>Out of Service<br>Out of Service<br>Out of Service | 23-Nov-1998<br>23-Oct-1998<br>23-Oct-1998 | Notes<br>Needs Brush rep<br>overheating<br>Waiting for tires<br>Waiting for tires<br>Waiting for tires | Days Down<br>lac 0<br>0<br>0<br>0 | Percent Dow<br>0.00%<br>0.00%<br>0.00%<br>0.00%<br>0.00% |
|                                              |                                                                                                   |                                                                                                  |                                           |                                                                                                    | 8                                 | ) <u>P</u> rint                                          |

Figure 3.4: Equipment Status Summary

|                                                                    | Manageme                                                                                                    | nt Summary                                                                                                    |                                                                                                    |
|--------------------------------------------------------------------|----------------------------------------------------------------------------------------------------|----------------------------------------------------------------------------------------------------|----------------------------------------------------------------------------------------------------|
|                                                                    | M. Tons as of 10-Jul-1998<br>iters as of 10-Jul-1998                                                                                        |                                                                                                    | Tons as of 02-Sep-1998<br>s as of 21-Apr-1998                                                                                                    |
| Staff Dat                                                          | a Summary                                                                                                    |                                                                                                    |                                                                                                    |
| Employee:<br>ID Last Name<br>001 JONES<br>003 SMITH<br>009 JOHNSON | Home           Phone         Worked           999-999-9999         10           819-993-9993         12.5           434-999-9993         43 | HOURS:         Hourly           Paid         Left         Wage           10         0         \$0.00           10         0         43 | ↓       ↓       ▲dd         ↓       ↓       ▲dd         ↓       ↓       ▲dd         ↓       ↓       ▲dd         ↓       ↓       ▲dd         ↓       ↓       ▲dd         ↓       ↓       ▲dd         ↓       ↓       ▲dd         ↓       ↓       ▲dd         ↓       ↓       ▲dd         ↓       ↓       ▲dd         ↓       ↓       ▲dd         ↓       ↓       ↓         ↓       ↓       ↓         ↓       ↓       ↓         ↓       ↓       ↓         ↓       ↓       ↓         ↓       ↓       ↓         ↓       ↓       ↓         ↓       ↓       ↓         ↓       ↓       ↓         ↓       ↓       ↓         ↓       ↓       ↓         ↓       ↓       ↓         ↓       ↓       ↓         ↓       ↓       ↓         ↓       ↓       ↓         ↓       ↓       ↓         ↓       ↓ |
|                                                                    | Sort by : Ascending                                                                                                    | ± ID ±                                                                                                    |                                                                                                    |
| <mark>१</mark><br><u>H</u> elp<br>E <u>x</u> it                    | Eguipment                                                                                                    | <ul> <li>Image: Consumables</li> <li>Image: Construct Sum.</li> </ul>                                                                  | 器 Switchboard<br>了 Staff Sum.                                                                                                    |

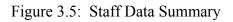

#### 3.4 Labour

The STAFF SUM button produces a Staff Data Summary (Figure 3.5) in the centre part of the screen on the Management Summary. (This part of the screen has a light blue background.) The other parts of the Resources screen are unchanged.

The Staff Data Summary allows the user:

- (a) To edit information as follows:
  - to add an entry: click the ADD button;
  - to edit an existing entry: click the EDIT ITEM button;
  - to delete an entry: click the REMOVE button.
- (b) To sort the staff data: This is done using the SORT BY button. Information can be displayed:
  - in either ASCENDING or DESCENDING order;
  - by employee ID, Last Name, Phone (Number), Worked (Hours), Paid (amount), (hours ) left (on contract), or by (hourly) wage.
- (c) To print a hard copy report: This is done using the Print button.

The screen also shows an IMPORT button. This was included to import an Excel file provided by Mirabel Airport containing staff information, which was used during the development of the program. The IMPORT button is **not active at present**. The IMPORT Button transfers the user to the Windows Open File dialog box. If the user attempts to import a file, the following message will appear:

"This section will import a Mirabel-specific labour file."

## 3.5 Printing Reports

3.5.1 Printing a Consumables or Equipment Log Summary Report

This allows a hard copy report of either the Consumables Log Summary or the Equipment Log Summary to be printed (Tables 3.1 and 3.2 respectively).

A hard copy report is generated by clicking the PRINT button with the mouse. This transfers the user to the standard Windows menus, and printing is accomplished by making the appropriate selections.

To return to the PRISM program, the user must select CLOSE from the standard Windows menus.

## Note: Selecting EXIT will exit the PRISM program.

3.5.2 Printing a Status Report for the Consumables or Equipment

This allows a hard copy status report to be printed for the consumables or the equipment (Tables 3.3 and 3.4 respectively).

For either the Consm Sum section or the Equip Status section, a report is printed by clicking the PRINT button at the bottom right-hand part of the screen. This causes either a Consumable Status Report or an Equipment Status report to be displayed on the screen.

The action of clicking the PRINT button also transfers the user to the standard Windows menus, and printing is accomplished by making the appropriate selections.

To return to the PRISM program, the user must select CLOSE from the standard Windows menus.

| Consumable Log Report             |             |               |              | Log Entries Between: |            | 22-Jul-1<br>And | 894              |
|-----------------------------------|-------------|---------------|--------------|----------------------|------------|-----------------|------------------|
| Date of Report: 24-Nov-1998 14:06 |             |               |              |                      |            | 24-Nov-1        | 1998             |
| Consumable                        | Log Date    | Log Time      | Current Qty. | Received Qty.        | Unit Price | Ending Qty.     | Unit Measurement |
| Urea                              | 10-Jul-1998 | 10:41         | 500          | 0                    | \$341.76   | 500             | M. Tons          |
|                                   |             | 10:40         | 927          | 76                   | \$350.00   | 1003            | M. Tons          |
|                                   | 09-Jul-1998 | 15:28         | 851          | 1                    | \$350.00   | 852             | M. Tons          |
|                                   |             | 15:27         | 600          | 0                    | \$341.20   | 600             | M. Tons          |
|                                   |             | 15:26         | 850          | 250                  | \$350.00   | 1100            | M. Tons          |
|                                   |             | 15:23         | 600          | 300                  | \$350.00   | 900             | M. Tons          |
|                                   |             | 15:23         | 300          | 0                    | \$0.00     | 300             | M. Tons          |
|                                   |             | 12:46         | 260          | 160                  | \$350.00   | 420             | M. Tons          |
|                                   |             | 12:45         | 100          | 0                    | \$0.00     | 100             | M. Tons          |
|                                   | 09-Jun-1998 | 12:52         | 200          | 0                    | \$326.58   | 200             | M. Tons          |
|                                   |             | 12:52         | 42           | 0                    | \$326.58   | 42              | M. Tons          |
|                                   | 14-Apr-1998 | 11:31         | 300          | 200                  | \$350.00   | 500             | M. Tons          |
|                                   | 13-Apr-1998 | 10:54         | 100          | 0                    | \$305.95   | 100             | M. Tons          |
|                                   | 08-Apr-1998 | 13:26         | 157          | 0                    | \$305.95   | 157             | M. Tons          |
|                                   | 07-Apr-1998 | 15:07         | 160          | 100                  | \$250.00   | 260             | M. Tons          |
|                                   |             | 15:05         | 60           | 0                    | \$350.00   | 60              | M. Tons          |
|                                   |             | 12:00         | 80           | 0                    | \$350.00   | 80              | M. Tons          |
|                                   |             | <b>1</b> 1:48 | 90           | 0                    | \$350.00   | 90              | M. Tons          |
|                                   |             | 11:44         | 100          | 10                   | \$350.00   | 110             | M. Tons          |
|                                   |             | 11:43         | 90           | 0                    | \$350.00   | 90              | M. Tons          |
|                                   |             | 11:39         | 100          | 0                    | \$350.00   | 100             | M. Tons          |
|                                   | 06-Apr-1998 | 16:25         | 117          | 50                   | \$350.00   | 167             | M. Tons          |
|                                   | -           | 16:25         | 67           | 67                   | \$350.00   | 134             | M. Tons          |

## Table 3.1: Sample Consumables Log Summary Hard Copy Report

Table 3.2: Sample Equipment Log Summary Hard Copy Report

## All Equipment Log Reports

| Airport ID | Description    | Log Date    | Status         | Problem/Notes           |
|------------|----------------|-------------|----------------|-------------------------|
| ol-4       | Plow/Spreader  | 23-Nov-1998 | Problem Report | overheating             |
|            |                | 13-Nov-1998 | In Service     | OK- new spinner         |
|            |                | 23-Oct-1998 | Problem Report | Spreader u/s            |
| ol-7       | Plow & Sweeper | 03-Nov-1998 | In Service     | 2 new tires             |
|            |                | 23-Oct-1998 | Out of Service | Waiting for tires       |
| sw-10      | Sweeper        | 23-Nov-1998 | Problem Report | Needs Brush replacement |
|            |                | 23-Oct-1998 | In Service     | serviceable             |

## **Consumables Status Report**

| Consumable | Tot. Received | Unit Price | Unit    | Tot. Cost Received | Tot. Used | Tot. Cost Used | Cur. Amt |
|------------|---------------|------------|---------|--------------------|-----------|----------------|----------|
| Gasoline   | 0             | \$0.50     | liters  | <b>\$0.0</b> 0     | 0         | \$0.00         | 665      |
| Sand       | 1040          | \$39.52    | M. Tons | \$41,100.00        | 810       | \$32,010.58    | 665      |
| Urea       | 1214          | \$341.76   | M. Tons | \$414,900.00       | 1062      | \$362,952.06   | 500      |

Table 3.4: Sample Equipment Status Hard Copy Report

## **Equipment Status Report**

Date of Report: 24-Nov-1998 13:57

| Airport ID | Description    | Status         | As Of       | Notes            | Days Down | Percent Down |
|------------|----------------|----------------|-------------|------------------|-----------|--------------|
| sw-10      | Sweeper        | Problem Report | 23-Nov-1998 | Needs Brush repl | 0         | 0.00%        |
| pl-7       | Plow & Sweeper | Problem Report | 23-Nov-1998 | overheating      | 0         | 0.00%        |
| pl-4       | Plow/Spreader  | Problem Report | 23-Nov-1998 | overheating      |           | 0.00%        |

#### 3.5.3 Printing a Labour Status Report

This is done using the Print button on the Staff Data Summary Screen (Figure 3.5). This transfers the user to Windows where a hard copy report (Table 3.5) can be printed by making the appropriate selections from the menu.

#### Table 3.5: Sample Staff Report

#### **All Staff Reports**

24-Nov-98

| ID  | Last Name | Phone       | Hours Worked | Hours Paid | Hours Left | Wage | : |
|-----|-----------|-------------|--------------|------------|------------|------|---|
| 003 | JONES     | 999-999-999 | 10           | 10         | 0          |      |   |
| 004 | SMITH     | 999-999-999 | 12.5         | 15         | 75         |      |   |
| 005 | JOHNSON   | 898-988-989 | 20           | 20         | 5          |      |   |
|     |           |             |              |            |            |      |   |
|     |           |             | 42.5         | 45         | 80         |      |   |

## 4. ACTION ADVISORY

#### 4.1 Overview

This part of the program provides an advisory regarding the actions that should be taken for various weather and runway surface conditions. It is accessed from the main switchboard by pushing the Action Advisory button. Figure 4.1 shows the screen that appears in this section of the program.

|                                       | Action A                                                                                   | Advisory                                                                                                    |                        |
|---------------------------------------|--------------------------------------------------------------------------------------------|----------------------------------------------------------------------------------------------------|------------------------|
|                                       | RSC Information<br>Use Current RSC Data<br>RSC #: 111<br>Segment: 0624<br>Portion: Cleared | Current Weather         Event       Freezing Rain         Pavement       Above 0°C Rising         Temperature:       Above 0°C Rising | <u>+</u>               |
| -<br>50% Bare And                     | Dry:<br>Monitor the surface for ice<br>If ice is starting to form,                         | apply urea.<br>formation.                                                                                                    |                        |
| Apply sand as a last       ?     Help | resort if an acceptable JBI can not be maintaine                                           |                                                                                                    | 器 Switchboard<br>Clear |

Figure 4.1: Sample Action Advisory Screen

The actions advised by the program depend on the prevailing weather conditions and the current Runway Surface Condition. The following weather parameters affect which action is advised:

- (a) The type of weather event. Five events are included, as follows:
  - No precicipation;
  - Rain;
  - Freezing rain;
  - Snow;
  - Frost.

- (b) the current pavement temperature;
- (c) whether the pavement temperature is rising or falling.

A total of 15 cases are specified as listed in Table 4.1. The actions advised for each case are listed in Section 4.2.

If the runway, taxiway or apron has a non-uniform surface condition, actions are advised for each specified surface condition (e.g., see Figure 4.1).

| RSC            | No Precip. | Rain   | Freezing Rain | Snow   | Frost |
|----------------|------------|--------|---------------|--------|-------|
| Bare & dry     | Case1      | Case2  | Case3         | Case4  | Case5 |
| Bare & wet     | Case2      | Case2  | Case3         | Case4  | Case5 |
| Loose snow     | Case4      | Case6  | Case7         | Case4  | Case8 |
| Packed snow    | Case4      | Case6  | Case7         | Case4  | Case8 |
| Snow drifts    | Case4      | Case9  | Case10        | Case4  | Case8 |
| Slush/wet snow | Case1      | Case9  | Case12        | Case4  | Case8 |
| Frost          | Case13     | Case14 | Case15        | Case13 | Case8 |
| Ice patches    | Case13     | Case14 | Case15        | Case13 | Case8 |

| Table 4.1: Overview: Framework of Cases | Table 4.1: | Overview: | Framework of Cases |
|-----------------------------------------|------------|-----------|--------------------|
|-----------------------------------------|------------|-----------|--------------------|

The following information MUST be filled in to obtain an Action Advisory:

- (a) The Type of Weather Event or Precipitation: This is done by clicking on the combination box arrow with the mouse, and then clicking on the correct Weather Event or Precipitation Type from the list in the box.
- (b) The Runway Surface Condition: The following must be filled in:
  - the RSC number;
  - the airport segment (e.g., runway, taxiway, apron);
  - whether the segment is the cleared or the remaining section.

If no surface temperature information is filled in by the user, then an advisory will be provided for the applicable ranges of temperatures. However, if temperature information is input, then only the Advisory for that temperature case will be output, which shortens the output that the user must review.

The user can input the surface temperature using the combination box provided. The last selection in this box is BLANK. The BLANK selection is used to obtain an Advisory for a case where no temperature data are available. In this case, the program will provide an Advisory for all temperatures.

Toolbar Butons at the Bottom of the Screen:

- Help: Transfers the user to the Help section of the program.
- Print: Allows the user to obtain a hard copy report of the Advisory using functions in Windows (Table 4.2).
- Switchboard: Transfers the user to Main Switchboard of the program.
- Clear: Clears the screen.

| Table 4.2: | Sample Action | Advisory Hard | Copy Report |
|------------|---------------|---------------|-------------|
|------------|---------------|---------------|-------------|

| PRISM - Action Adviso<br>Date of Report: 24-Nov-1998 14:18                                           | ry Report             | RSC Number:<br>Segment:<br>Portion: | 111<br>0624<br>Cleared |
|----------------------------------------------------------------------------------------------------|-----------------------|-------------------------------------|------------------------|
| Current Weather Event: Freezing Rain                                                                 |                       | a <del>Man</del> iraa               |                        |
| Advisory:                                                                                            | If adequate JBI readi | ngs cannot be maintained, us        | e sand as a last resor |
| 50% Bare And Dry:                                                                                    |                       |                                     |                        |
| <ul> <li>Monitor the surface for ice forma</li> <li>If ice is starting to form, apply ure</li> </ul> |                       |                                     |                        |
| 50% Bare And Wet:                                                                                    |                       |                                     |                        |
|                                                                                                    |                       |                                     |                        |

#### 4.2 Action Advisories for the Cases included in the PRISM Program

- 4.2.1 Case 1: No Precipitation on a Bare and Dry Surface Advisory: No action required.
- 4.2.2 Case 2: Rain or No Precipitation on Various Surface Conditions Applicable Conditions: Rain and bare and dry surface; Rain and bare and wet surface; No Precipitation and bare and wet surface.

<u>Current Surface Temperature above 0°C and Falling</u> OR <u>Current Surface Temperature below 0°C and Falling</u> OR <u>Current Surface Temperature below 0°C and Rising</u>:

Advisory: Step 1. Monitor surface for ice formation.

- Step 2. If ice is starting to form, apply urea.
- Step 3: Apply sand as a last resort if an acceptable JBI cannot be maintained.

<u>Current Surface Temperature above 0°C and Rising:</u> Advisory: No action required. 4.2.3 Case 3: Freezing Rain on a Bare and Dry Surface or on a Bare and Wet Surface

| Current Surface Temperature Above 0°C and Falling OR                           |
|--------------------------------------------------------------------------------|
| Current Surface Temperature Below 0°C and Falling OR                           |
| Current Surface Temperature Below 0°C and Rising:                              |
| Advisory: Step 1. Apply urea.                                                  |
| Step 2. Apply sand as a last resort if an acceptable JBI cannot be maintained. |
| Current Surface Temperature Above 0°C and Rising:                              |
| Advisory: Step 1. Monitor surface for ice formation.                           |

- Step 2. No action required if ice is not forming on the surface.
  - Step 3. Apply urea if ice is forming on the surface.
  - Step 4. Apply sand as a last resort if an acceptable JBI cannot be maintained.
- 4.2.4 Case 4: Snow or No Precipitation on Various Surface Conditions

| Applicable Conditions: | Snow falling on a Bare and Dry Surface or on a Bare and Wet Surface; |
|------------------------|----------------------------------------------------------------------|
|                        | Snow falling on a Loose Snow surface condition;                      |
|                        | -                                                                    |
|                        | Snow falling on a Packed Snow surface condition;                     |
|                        | Snow falling on a Snowdrift surface condition;                       |
|                        | Snow falling on a Slush/Wet Snow surface condition.                  |
|                        |                                                                      |

No Precipitation and Loose Snow surface condition; No Precipitation and Packed Snow surface condition; No Precipitation and Snowdrifted surface condition.

- Advisory: Step 1. Plow and sweep surface to remove contaminant. Step 2. Apply sand as a last resort if an acceptable JBI cannot be maintained.
- 4.2.5 Case 5: Frost Forming on a Bare and Dry Surface or on a Bare and Wet Surface
  - Advisory: Step 1. Monitor surface for ice formation.
    - Step 2. If ice is starting to form, apply urea.
    - Step 3. Apply sand as a last resort if an acceptable JBI cannot be maintained.

- 4.2.6 Case 6: Rain Falling on a Loose Snow or Packed Snow Surface
  - Advisory: Step 1. Leave the contaminant on the surface for as long as possible, depending on aircraft traffic, and the JBI of the contaminated surface.
    - Step 2. If it is necessary to remove the contaminant, then plow and sweep the surface.
    - Step 3. After removing the contaminant, take actions as below, depending on temperature.

Current Surface Temperature Above 0°C and FallingORCurrent Surface Temperature Below 0°C and FallingORCurrent Surface Temperature Below 0°C and Rising:ORAdvisory:Step 1. Monitor surface for ice formation.<br/>Step 2. If ice is starting to form, apply urea.

Current Surface Temperature Above 0°C and Rising: Advisory: Step 1. No action required.

- Step 4. Apply sand as a last resort if an acceptable JBI cannot be maintained.
- 4.2.7 Case 7: Freezing Rain on Loose Snow or on Packed Snow
  - Advisory: Step 1. Leave the contaminant on the surface for as long as possible, depending on aircraft traffic, and the JBI of the contaminated surface.
    - Step 2. If it is necessary to remove the contaminant, then plow and sweep the surface.
    - Step 3. After removing the contaminant, take actions as below, depending on temperature.

<u>Current Surface Temperature above 0°C and Falling</u> OR <u>Current Surface Temperature below 0°C and Falling</u> OR <u>Current Surface Temperature below 0°C and Rising</u> : Advisory: 1. Apply urea.

Current Surface Temperature above 0°C and Rising:

- Advisory: 1. Monitor surface for ice formation.
  - 2. If ice is starting to form, apply urea.
  - Step 4. Apply sand as a last resort if an acceptable JBI cannot be maintained.

4.2.8 Case 8: Frost Forming on Various Surface Conditions

4.2.9

| Applicable C | onditions:Frost forming on a Loose Snow surface condition;<br>Frost forming on a Packed Snow surface condition;<br>Frost forming on a Snowdrifted surface condition;<br>Frost forming on a Slush/Wet Snow surface condition;<br>Frost forming on a Frost surface condition;<br>Frost forming on an Ice Patches surface condition. |
|--------------|----------------------------------------------------------------------------------------------------|
| Advisory:    | Step 1. Leave the contaminant on the surface for as long as possible depending on aircraft traffic, and the JBI of the contaminated surface.                                                                                                    |
|              | Step 2. If it is necessary to remove the contaminant, then plow and sweep the surface.                                                                                                    |
|              | Step 3. Take actions as below depending on temperature:                                                                                                    |
|              | <u>Current Surface Temperature above –7°C</u> OR<br><u>Current Surface Temperature below –7°C and Rising:</u><br>Advisory: Step 1. Apply urea.<br>Step 2. Apply sand as a last resort if an acceptable JBI<br>cannot be maintained.                                                                                               |
|              | Current Surface Temperature Below –7°C and Falling:                                                                                                    |
|              | Advisory: Step 1. Apply sand as necessary to maintain JBI.                                                                                                    |
| Case 9: Rain | Falling on a Snowdrifted, Slush or Wet Snow Surface                                                                                                    |
| Advisory:    | <ul><li>Step 1. Remove the contaminant by plowing and sweeping.</li><li>Step 2. After removing the contaminant, take actions as below, depending on temperature.</li></ul>                                                                                                    |
|              | Current Surface Temperature above 0°C and FallingORCurrent Surface Temperature below 0°C and FallingORCurrent Surface Temperature below 0°C and Rising:Advisory:Step 1. Monitor surface for ice formation.<br>Step 2. If ice is starting to form, apply urea.                                                                     |

Current Surface Temperature above 0°C and Rising:Advisory:Step 1. No action required.

Step 3. Apply sand as a last resort if an acceptable JBI cannot be maintained.

- 4.2.10 Case 10: Freezing Rain on a Snowdrifted Surface
  - Advisory: Step 1. Leave the contaminant on the surface for as long as possible, depending on aircraft traffic and whether or not ice will form on the pavement in the area between the snowdrifts.
    - Step 2. If it is necessary to remove the contaminant, then plow and sweep the surface.
    - Step 3. After removing the contaminant, take actions as below, depending on temperature.

<u>Current Surface Temperature above 0°C and Falling</u> OR <u>Current Surface Temperature below 0°C and Falling</u> OR <u>Current Surface Temperature below 0°C and Rising:</u> Advisory: Step 1. Apply urea.

Current Surface Temperature above 0°C and Rising:

Advisory: Step 1. Monitor surface for ice formation. Step 2. If ice is starting to form, apply urea.

Step 4. Apply sand as a last resort if an acceptable JBI cannot be maintained.

4.2.11 Case 11: No Precipitation on a Slush or Wet Snow Surface

- Advisory: Step 1. Take no action if the slush or wet snow will evaporate in the time before the next flight.
  - Step 2. Otherwise, plow and sweep surface to remove contaminant.
  - Step 3. After removing the contaminant, monitor surface for ice formation.
  - Step 4. If ice is starting to form, apply urea.
  - Step 5. Apply sand as a last resort if an acceptable JBI cannot be maintained.
- 4.2.12 Case 12: Freezing Rain on a Slush or Wet Snow Surface
  - Advisory: Step 1. Plow and sweep the surface to remove the contaminant.
    - Step 2. Apply urea.
      - Step 3. Apply sand as a last resort if an acceptable JBI cannot be maintained.
- 4.2.13 Case 13: No Precipitation or Snow Falling on Various Surface Condtions

Applicable Conditions:No Precipitation and a Frost surface condition;<br/>No Precipitation and an Ice Patches surface condition;<br/>Snow falling on a Frost surface condition;<br/>Snow falling on an Ice Patches surface condition.

- Advisory: Step 1. Plow and sweep the surface to remove as much of the contaminant as possible.
  - Step 2. Take actions as below, depending on temperature.

Current Surface Temperature above 0°C and Rising:

Advisory: Step 1. Monitor surface to determine whether ice remains on it.

Step 2. Plow and sweep the surface again.

<u>Current Surface Temperature between 0°C and -7°C and Falling</u> OR <u>Current Surface Temperature between 0°C and -7°C and Rising</u> OR <u>Current Surface Temperature below -7° and Rising:</u> Advisory: Step 1. Apply urea.

- Step 2. Wait for about 20 minutes and plow and sweep the surface again.
  - Step 3. Repeat Steps 2 and 3 as required.

<u>Current Surface Temperature below –7°C and Falling:</u>

Advisory: Step 1. Monitor surface for whether ice remains on it.

- Step 2. Plow and sweep the surface again.
- Step 3. Use other mechanical equipment (e.g., graders) to remove the contaminant.

Step 3. Apply sand as a last resort if an acceptable JBI cannot be maintained.

- 4.2.14 Case 14: Rain Falling on a Frost Surface or on Ice Patches
  - Advisory: Step 1. Plow and sweep the surface to remove as much of the contaminant as possible.
    - Step 2. Take actions as below, depending on temperature.

Current Surface Temperature above 0°C and Rising:

Advisory: Step 1. Monitor surface.

Step 2. Apply urea if ice remains on the surface or if ice is forming on the surface.

<u>Current Surface Temperature below 0°C and Falling</u> OR <u>Current Surface Temperature below 0°C and Rising</u> OR <u>Current Surface Temperature above 0°C and Falling</u>: Advisory: Step 1. Apply urea.

- Step 2. Wait for about 20 minutes and plow and sweep the surface again.
- Step 3. Repeat Steps 2 and 3 as required.

- Step 3. Apply sand as a last resort if an acceptable JBI cannot be maintained.
- 4.2.15 Case 15: Freezing Rain on a Frost Surface or on Ice Patches

# Advisory: Step 1. Plow and sweep the surface to remove as much of the contaminant as possible.

Step 2. Apply urea.

- Step 3. Wait for about 20 minutes and plow and sweep the surface again.
- Step 4. Repeat Steps 2 and 3 as required.
- Step 5. Apply sand as a last resort if an acceptable JBI cannot be maintained.

## 5. ANALYSIS

#### 5.1 Overview

The Analysis Switchboard provides access to the main interfaces in this section, which are shown in Figure 5.1. For the user's convenience, the screen is also equipped with an exit button which allows the user to exit the software and return to the Windows Program Manager.

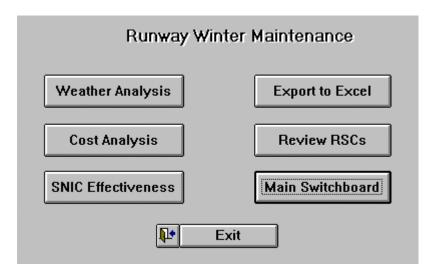

Figure 5.1: Analysis Switchboard

The PRISM program has basic analysis capabilities which allow it to plot time histories of parameters related to:

- Consumable usage and costs;
- Runway surface conditions;
- Weather.

However, it should be noted that the plotting routines in PRISM will not allow more detailed plots (such as combinations of cost, Runway Surface Conditions, and weather data).

It can also prepare a file for Export to Excel to allow more detailed analyses.

#### 5.2 Consumables Analysis

The Consumable/Cost Analysis screen (Figure 5.2) allows the user to view and plot the usage of consumables over a specified time period.

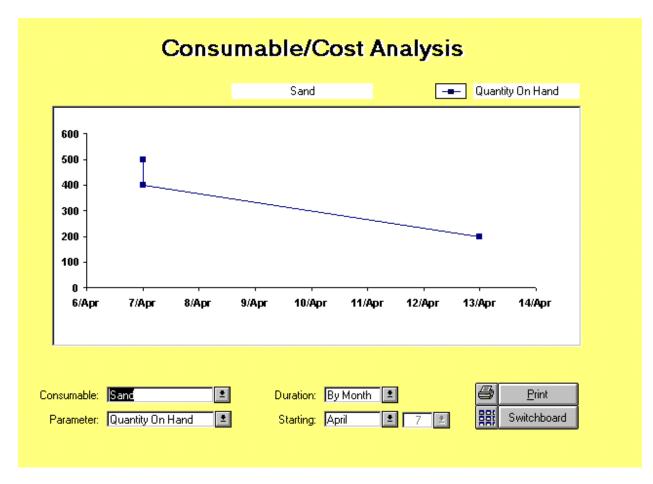

Figure 5.2: Consumables/Cost Analysis Screen

The user can make the following selections:

- (a) CONSUMABLE: This combination box allows the user to select the consumable for which information is to be plotted. The selected consumable is shown in the white box centred above the plot on the screen.
- (b) PARAMETER: This combination box allows the user to select which parameter is to be plotted. The choices are:
  - USED: Shows the amount used on a daily basis. Only the days when material was used are plotted as points. Days with zero-usage are not plotted as separate points, and the program draws a straight line between the days when material was used.
  - USED CUMULATIVE: Shows the cumulative amount used.
  - COST: Shows the cost of the consumable used on a daily basis, using the same convention described above for the "USED" selection.

- COST CUMULATIVE: Shows the cumulative cost of the material used.
- QUANTITY ON HAND: Shows the quantity on hand on a daily basis.

The selected parameter is shown in the white box located above the upper right-hand corner of the plot on the screen.

- (c) DURATION: This combination box allows the user to select the Time Duration of the plot. The choices are:
  - WINTER: Plots information for the whole winter.
  - MONTH: Plots information for the selected month.
  - WEEK: Plots information for the selected week.
- (d) STARTING: This combination box allows the user to specify the starting month and day for the plot. The choices are:
  - MONTH: Allows the user to select the month.
  - WEEK: Allows the user to specify the starting day of the month for the plot.

For the user's convenience, the Cost Analysis screen is also equipped with:

- (a) A PRINT button which allows the user to print the plot using plotting features in Windows.
- (b) A Main Switchboard button which returns the user to the Main Switchboard screen.

#### 5.3 Snow and Ice Control Effectiveness

The SNIC (Snow and Ice Control) Effectiveness screen (Figure 5.3) allows the user to view and plot Runway Surface Conditions over a specified time period.

The user can make the following selections:

- (a) SEGMENT: This Combination Box allows the user to select the runway, taxiway or apron for which information is to be plotted. The selected segment is shown in the white box centred above the plot on the screen.
- (b) ITEM: This Combination Box allows the user to select which parameter is to be plotted. All of the parameters on the Transport Canada Runway Surface Condition (RSC) form are available as choices. This includes the cleared width, the % bare & dry, the % bare and wet, the % snow, the snow depth, the % compacted snow, the % snowdrifts, the snowdrift depth, the % slush, the slush depth, the % frost, whether sand has been applied, whether de-icing chemical has been applied, the ambient temp, and the JBI reading.

The selected item is shown in the white box located above the upper right-hand corner of the plot on the screen.

| SNIC Effectiveness                                                                              |                            |             |  |  |  |
|-------------------------------------------------------------------------------------------------|----------------------------|-------------|--|--|--|
|                                                                                                 | 0624 Cleared               | JBI Reading |  |  |  |
| 0.9<br>0.8<br>0.7<br>0.6<br>0.5<br>0.4<br>0.3<br>0.2<br>0.1<br>0<br>12/Oct 17/Oct 22/Oct 27/Oct | . 1/Nov 6/Nov 11/Nov 16/No |             |  |  |  |
| Segment: 0624 Cleared                                                                           | Duration: By Winter        | Print       |  |  |  |
| Item: UBI Reading                                                                               | Starting. November 🗾 25 🗷  | Switchboard |  |  |  |

Figure 5.3: SNIC Effectiveness Analysis Screen

- (c) DURATION: This combination box allows the user to select the Time Duration of the plot. The choices are:
  - WINTER: Plots information for the whole winter.
  - MONTH: Plots information for the selected month.
  - WEEK: Plots information for the selected week.
- (d) STARTING: This combination box allows the user to specify the starting month and day for the plot. The choices are:
  - MONTH: Allows the user to select the month.
  - WEEK: Allows the user to specify the starting day of the month for the plot.

For the user's convenience, the SNIC Effectiveness screen is also equipped with:

- (a) A PRINT button which allows the user to print the plot using plotting features in Windows;
- (b) A Main Switchboard button which returns the user to the Main Switchboard screen.

#### 5.4 Weather Analysis

The WEATHER ANALYSIS screen (Figure 5.4) allows the user to view and plot weather conditions over a specified time period.

The user can make the following selections:

(a) EVENT: This Combination Box allows the user to select which parameter is to be plotted. The choices are: the air temperature, the cumulative precipitation, the cumulative rainfall, the cumulative snowfall, the dew point, the daily rainfall, the daily snowfall, the hours of sunshine per day, the total precipitation, the wind direction, and the wind speed.

The selected parameter and the applicable units are displayed in the boxes near the upper righthand corner of the plot.

- (b) DURATION: This combination box allows the user to select the Time Duration of the plot. The choices are:
  - WINTER: Plots information for the whole winter.
  - MONTH: Plots information for the selected month.
  - WEEK: Plots information for the selected week.
- (c) STARTING: This combination box allows the user to specify the starting month and day for the plot. The choices are:
  - MONTH: Allows the user to select the month.
  - WEEK: Allows the user to specify the starting day of the month for the plot.

For the user's convenience, the WEATHER ANALYSIS screen is also equipped with:

- (a) A PRINT button which allows the user to print the plot using plotting features in Windows;
- (b) A Main Switchboard button which returns the user to the Main Switchboard screen.

#### 5.5 Review RSCs

The Review RSCs button allows the user to review a Runway Surface Condition (RSC) report.

Previous RSCs can be edited and overwritten by making changes, signing them off, and then saving them, using the SAVE button. Before an RSC can be overwritten and saved, the user must verify that the input changes are to be accepted.

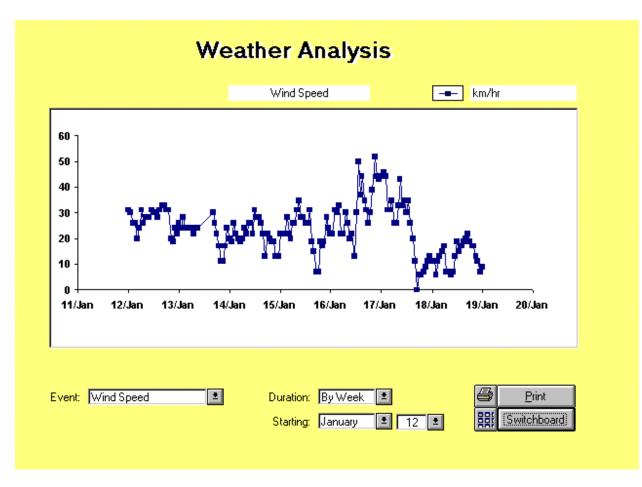

Figure 5.4: Weather Analysis Screen

Toolbar Buttons at the Bottom of the Screen:

- Help: Directs the user to the Help section of the program.
- Load: Allows the user to select which RSC is to be reviewed.
- Print: Allows the user to obtain a printed copy of the RSC.
- Load Last: Allows the user to review the most recent RSC.
- Switchboard: Transfers the user to Main Switchboard of the program.
- Clear Form: Clears the RSC on the screen.

#### 5.6 Export to Excel

A screen with the following choices appears when the Export To Excel button is pushed:

- (a) DATA TYPE: The user can select which data type is to be exported using the combination box provided. The data types include:
  - Consumable data;
  - Daily weather data;
  - Equipment data;
  - Hourly weather data;
  - Labour data;
  - Operations Log data;
  - RSC data.
- (b) ENTRIES FROM: Allows the user to specify the starting date for the data to be exported.
- (c) ENTRIES TO: Allows the user to specify the ending date for the data to be exported.
- (d) EXPORT: Transfers the user to Windows where the user can specify the destination of the file to be exported.

## APPENDIX

## WEATHER DATA INPUT FILE FORMAT

(Provided by Environment Canada, which supplied the weather data used for program development)

decodeHRDL.txt

The file format for houly data files ftl.078 ftl.074 ftl.076 ftl.156 is : ssssssyyyymmddeeeXXXXXXX YYYYYYY .... ZZZZZZZ Each line is a day with 24 hours sssssss is the station ID (Dorval = 7025250) yyy is the year (997 for 1997, etc) mm is the month dd is the date eee is the element (078 = temperature unit 0.1 degree) (074 = dew point init 0.1 degree) (076 = wind speed unit 1 km/h)(156 = wind direction unit is 36 points 36=N, 9 =E, 18=S, 27=W, etc)XXXXX and all others 6 digits group are the data The first group is the 00h (EST) the last is 23h (EST) The format of the daily data files ft1.010 ft1.011 ftl.012 ftl.179 is : ssssssyyyymmeeeXXXXXXX YYYYYYY .... ZZZZZZZ Each line is a month with 31 days ssssss is the station ID (Dorval = 7025250) yyy is the year (997 for 1997, etc) mm is the month (010 = rainfall unit 0.1mm) eee is the element (011 = snowfall unit 0.1cm)

decodeHRDL.txt

(012 = total precip. unit 0.1mm) (179 = duration of sunshine unit 0.1hr)

NB

000000T means a trace of precipitation -99999M means missing.